# **Início MFC-6490CW Guia de Instalação Rápida**

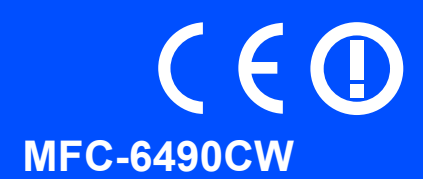

Antes de poder utilizar o aparelho, leia este Guia de Instalação Rápida para o instalar e configurar correctamente.

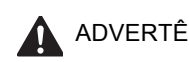

ADVERTÊNCIA O sinal de Advertência indica-lhe o que fazer para evitar possíveis ferimentos.

## **IMPORTANTE**

**NÃO ligue o cabo USB nesta altura (caso utilize um cabo USB).**

## **1 Retire o aparelho da embalagem e verifique os componentes**

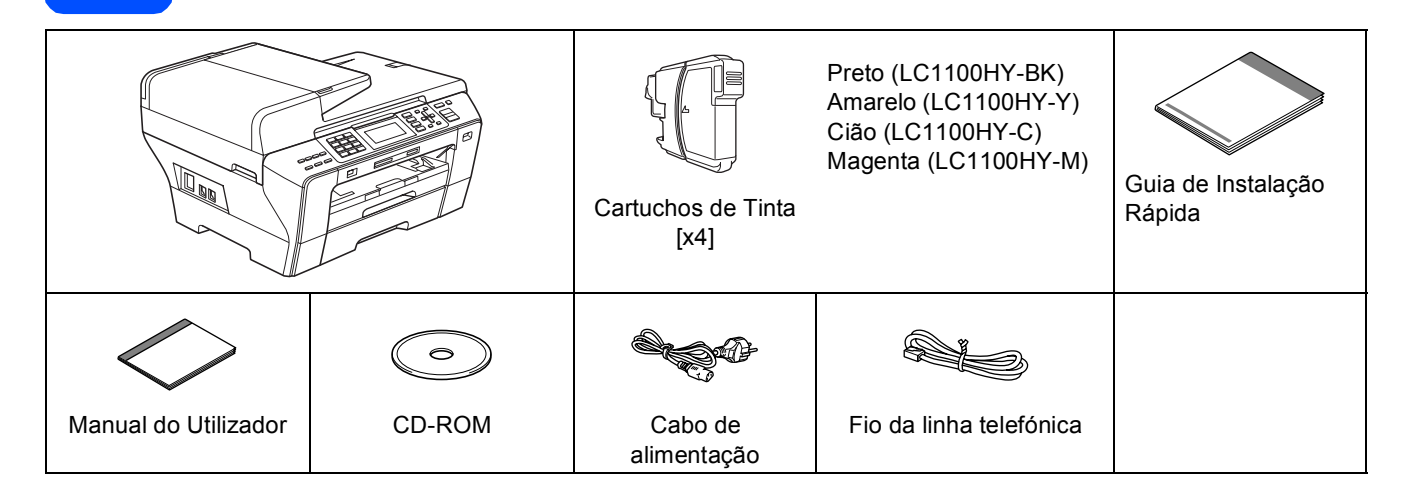

## **ADVERTÊNCIA**

**Para o embalamento deste aparelho são utilizados sacos de plástico. Para evitar o perigo de sufocação, mantenha estes sacos afastados de bebés e crianças.**

a Retire a fita e a película de protecção que envolvem o vidro do digitalizador.

**b** Verifique se estão presentes todos os componentes.

## **Nota**

- *Os componentes incluídos na caixa podem variar de acordo com o país.*
- *Guarde todos os materiais de embalagem e a caixa para a eventualidade de ter de transportar o aparelho.*
- *Tem de adquirir o cabo de interface correcto para a interface que pretende utilizar (para ligação USB ou em rede).*

### *Cabo USB*

*Certifique-se de que utiliza um cabo USB 2.0 (Tipo A/B) que não exceda 2 metros de comprimento.*

### *Cabo de rede*

*Utilize um cabo de par entrelaçado de Categoria 5 (ou superior) directo para rede 10BASE-T ou 100BASE-TX Fast Ethernet.*

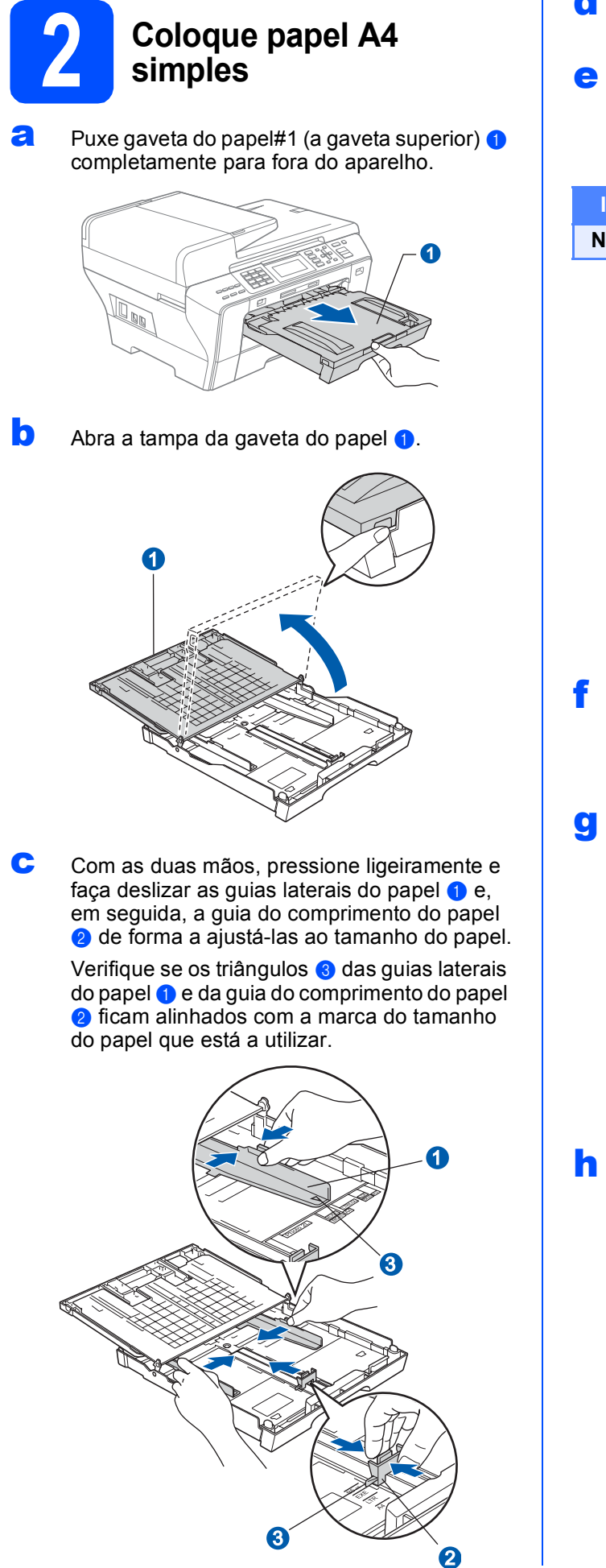

- **d** Folheie a pilha de papel para evitar o seu encravamento ou alimentação errada.
- e Com cuidado, coloque o papel gaveta#1 com o lado para impressão virado para baixo e a margem superior primeiro. Verifique se o papel está plano na gaveta.

### **IMPORTANTE**

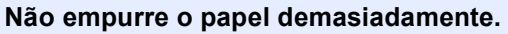

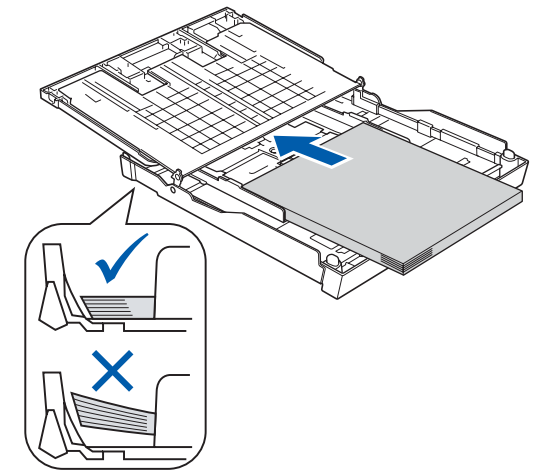

f Ajuste com cuidado as guias laterais do papel com as mãos, em função do papel. Certifiquese de que as guias laterais do papel tocam nas extremidades do papel.

 $\mathbf{G}$  Feche a tampa da gaveta do papel  $\mathbf{G}$ .

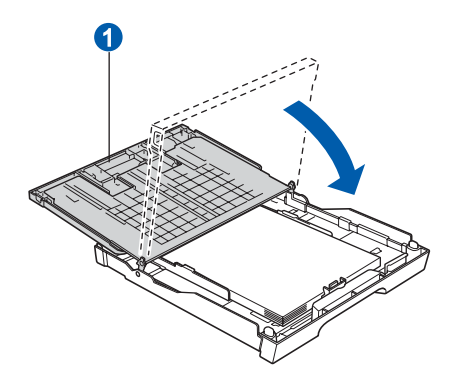

**h** Introduza lenta e completamente a gaveta do papel no aparelho.

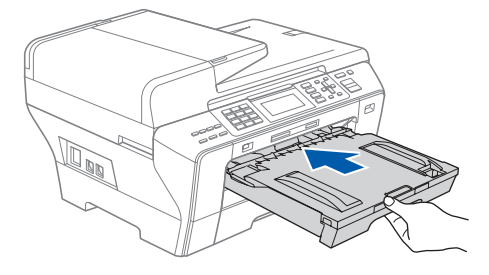

- 
- $\overline{\phantom{a}}$  Mantendo a gaveta do papel no lugar, puxe para fora o suporte do papel **O** até ouvir um<br>estalido e, em seguida, abra a aba do suporte **do papel O alimentação e a l** estalido e, em seguida, abra a aba do suporte

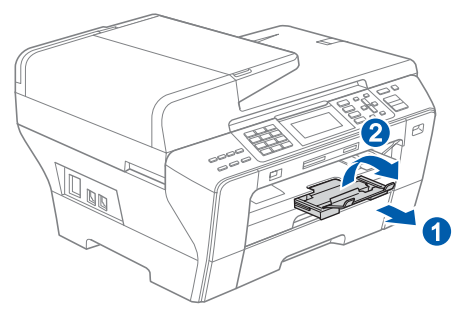

## **Nota**

*Para obter informações sobre a gaveta#2, consulte Colocar papel na gaveta do papel #2 (só MFC-6490CW) no Capítulo 2 do Manual do Utilizador.*

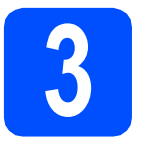

## **alimentação e a linha telefónica**

## **IMPORTANTE**

**NÃO ligue o cabo USB nesta altura (caso utilize um cabo USB).**

a Ligue o cabo de alimentação.

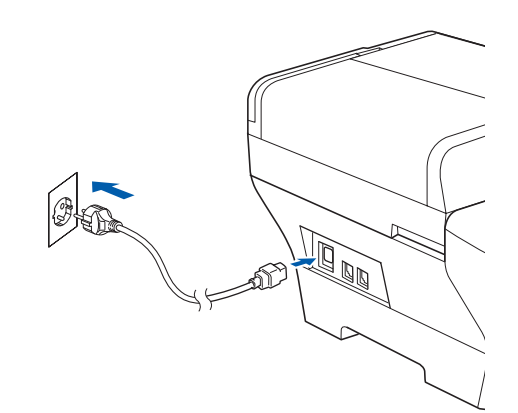

## **ADVERTÊNCIA**

**O aparelho deve estar equipado com uma ficha com ligação à terra.**

**b** Ligue o fio da linha telefónica. Ligue uma extremidade do fio da linha telefónica à tomada do aparelho com a indicação **LINE** e a outra extremidade a uma tomada telefónica.

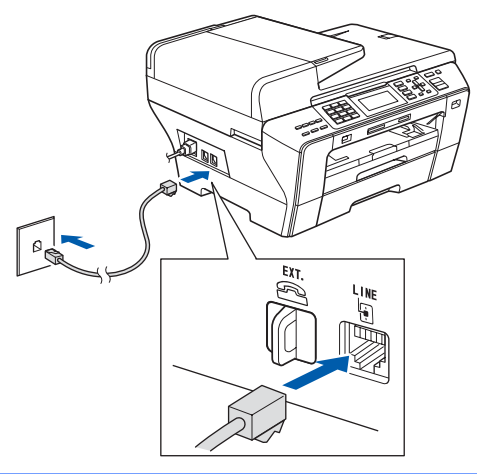

### **ADVERTÊNCIA** A

**Como o aparelho está ligado à terra através da tomada eléctrica, pode proteger-se de possíveis situações de perigo eléctrico derivadas da rede telefónica mantendo o cabo de alimentação ligado ao aparelho quando o ligar a uma linha telefónica. De igual modo, pode proteger-se quando pretender mudar o aparelho de lugar, desligando primeiro a linha telefónica e, em seguida, o cabo de alimentação.**

### **IMPORTANTE**

### **O fio da linha telefónica TEM DE SER ligado à tomada do aparelho com a indicação LINE.**

## **Nota**

*Se partilhar uma linha telefónica com um telefone externo, efectue as ligações da forma que se segue.*

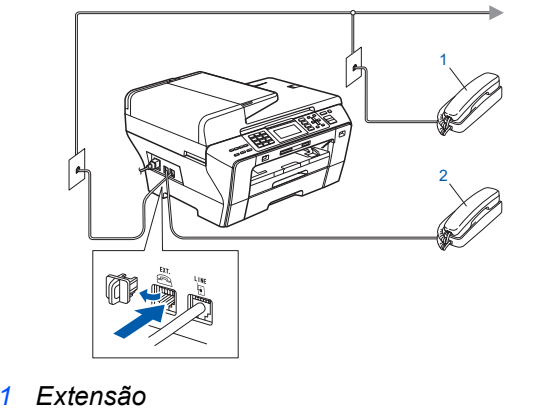

*2 Telefone externo*

## **Nota**

 $\mathbb{Q}$ 

*Se partilhar uma linha telefónica com um atendedor de chamadas de telefone externo, efectue as ligações da forma que se segue.*

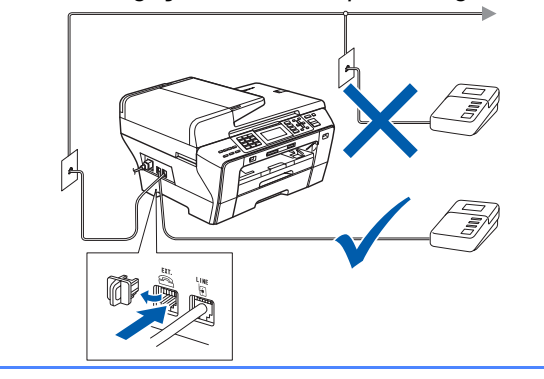

*Se tiver um atendedor de chamadas externo, configure o modo de recepção para TAD externo. Consulte [Seleccionar](#page-5-0)  [um modo de recepção na página 6](#page-5-0). Para obter mais informações, consulte Ligar um TAD (dispositivo de atendimento automático) externo no Capítulo 7 do Manual do Utilizador.*

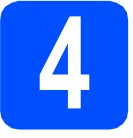

## **4 Instalar os cartuchos de tinta**

## **ADVERTÊNCIA**

**Se a tinta entrar em contacto com os olhos, lave-os imediatamente com água e, em caso de irritação, consulte um médico.**

**a** Certifique-se de que o aparelho está ligado. O LCD apresenta o seguinte:

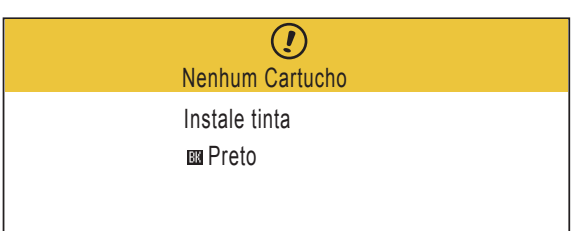

 $\bullet$  Abra a tampa do cartucho de tinta  $\bullet$ .

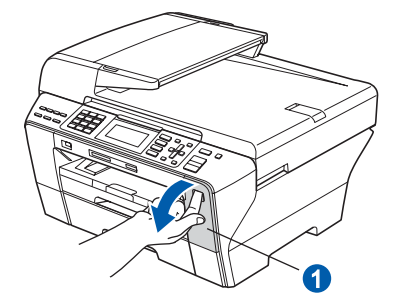

C Remova a peça de protecção verde-claro **O**.

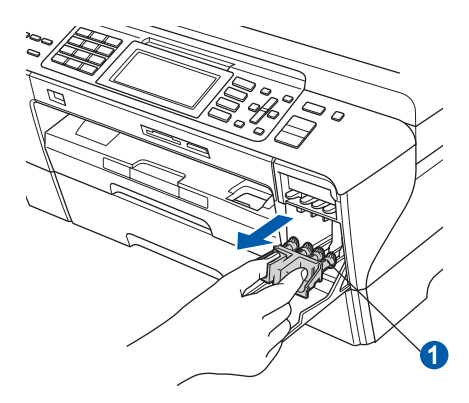

## **Nota**

*Não deite fora a peça de protecção verde-claro. Irá necessitar dela se transportar o aparelho.*

- **d** Retire o cartucho de tinta da embalagem.
- e Rode o botão verde da tampa de protecção amarela para a direita até ouvir um estalido, para libertar o vácuo e, em seguida, retire a  $t$ ampa $\bullet$ .

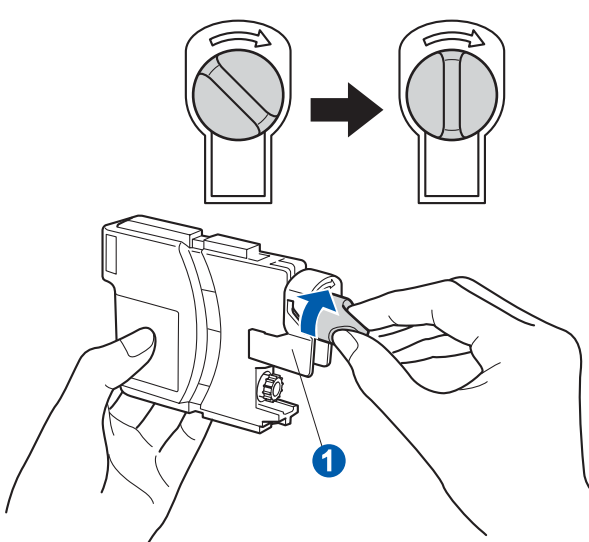

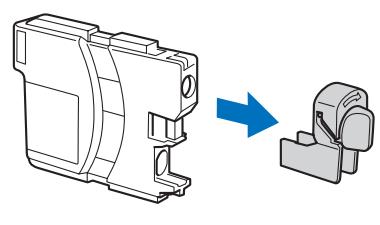

f Tenha atenção para fazer corresponder a cor do manípulo  $\bullet$  com a cor do cartucho  $\bullet$ , conforme ilustrado no esquema abaixo.

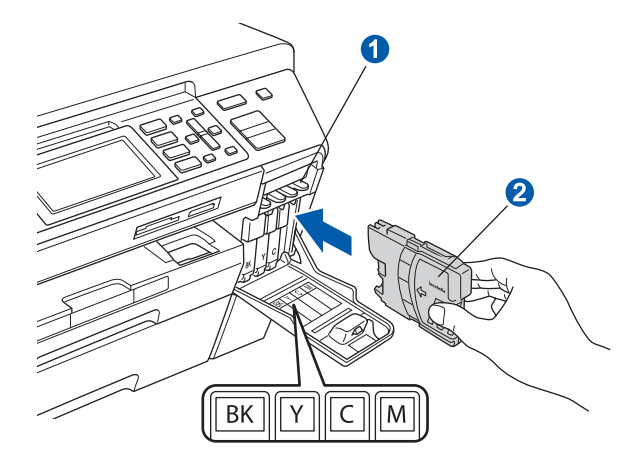

g Instale cada cartucho de tinta no sentido da seta existente na etiqueta.

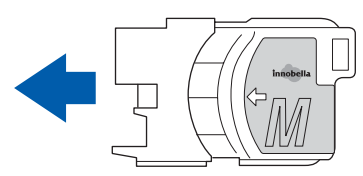

h Pressione cuidadosamente o cartucho de tinta até ouvir um estalido. Depois de instalar todos os cartuchos, feche a tampa dos cartuchos de tinta.

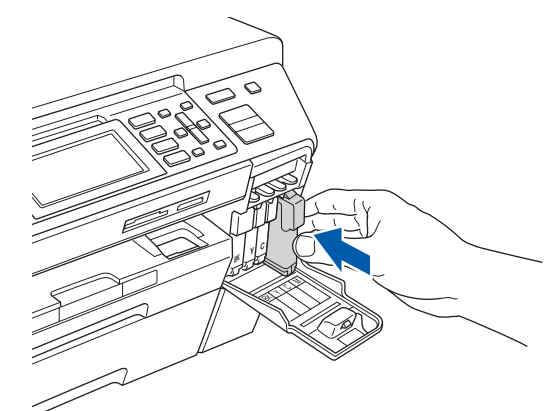

## **Nota**

*O aparelho irá preparar o sistema de tinta para a impressão. Este processo demora cerca de quatro minutos. Não desligue o aparelho.*

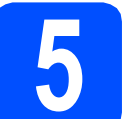

## **5 Verificar a qualidade de impressão**

## **IMPORTANTE**

**Certifique-se de que coloca papel na gaveta superior para a configuração inicial.**

**a** Quando o processo de preparação tiver terminado, o LCD apresenta a mensagem que se segue

> Coloque Papel e Prima Iniciar

## Prima **Iniciar Cor**.

<span id="page-4-0"></span>**b** Verifique a qualidade dos quatro blocos de cor a na folha. (preto/amarelo/cião/magenta)

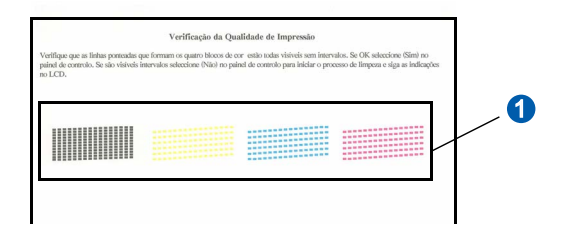

C Se todas as linhas estiverem nítidas e visíveis. prima **1** (Sim) no teclado de marcação para terminar a verificação da qualidade.

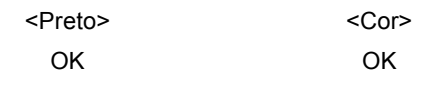

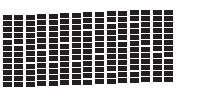

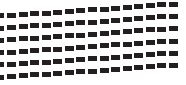

Se faltarem linhas curtas, prima **2** (Não) no tecla[d](#page-5-1)o de marcação e vá para d.

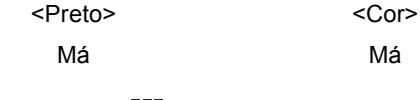

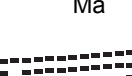

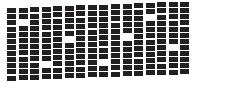

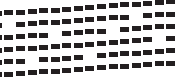

<span id="page-5-1"></span>**d** No LCD surge a pergunta se a qualidade de impressão está boa para a impressão a preto e a cores. Prima **1** (Sim) ou **2** (Não) no teclado de marcação.

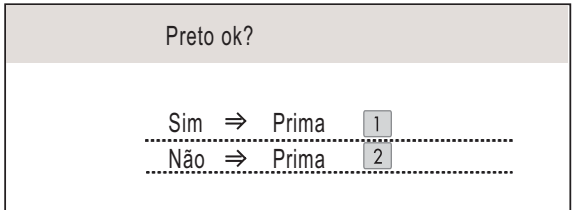

Depois de premir **1** (Sim) ou **2** (Não) para preto e cores, o LCD mostra:

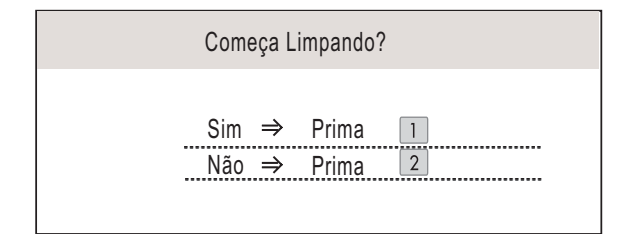

- Prima 1 (Sim); o aparelho começa a limpar as cores.
- f Quando a limpeza terminar, prima **Iniciar Cor**. O aparelho começa novamente a imprimir a folha de verificação da qualidade de impressão. Volte para [b](#page-4-0).

<span id="page-5-0"></span>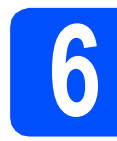

## **6 Seleccionar um modo de recepção**

Existem quatro modos de recepção possíveis: Somente Fax, Fax/Tel, Manual e TAD externo. a Prima **Menu**. **D** Prima  $\triangle$  ou  $\nabla$  para seleccionar Conf.inicial. Prima **OK**. **C** Prima  $\triangle$  ou  $\nabla$  para seleccionar Modo recepção. Quer utilizar as funções de telefone do seu aparelho (se disponíveis) ou um telefone externo ou um dispositivo de atendimento externo ligado na mesma linha que o aparelho? O aparelho atende automaticamente cada chamada como uma chamada de fax. O aparelho controla a linha e atende automaticamente todas as chamadas. Se a chamada não for um fax, o telefone indical que pode levantar o auscultador. O aparelho de atendimento automático do externo (TAD) atende automaticamente todas as chamadas. As mensagens de voz são guardadas no TAD externo. As mensagens de fax são impressas. A linha telefónica é controlada por si e tem de atender todas as chamadas. Quer que o aparelho atenda às chamadas de fax e de telefone automaticamente?  $\blacktriangleright$  Manual Somente Fax Fax/Tel TAD externo Não Sim Sim Não **▼**Não  $\overline{\phantom{a}}$  Sim Está a utilizar a função de mensagem de voz de um aparelho de atendimento automático externo?

- **C** Prima ◀ ou ▶ para seleccionar o modo de recepção. Prima **OK**.
- e Prima **Parar/Sair**.

 $\mathbb{Q}$ 

*Para obter mais informações, consulte Utilizar os modos de recepção no Capítulo 6 do Manual do Utilizador.*

# **7 Definir o contraste do LCD (se necessário)**

Se tiver dificuldades em ler o LCD, experimente alterar a configuração do contraste.

- a Prima **Menu**.
- **b** Prima  $\triangle$  ou  $\nabla$  para seleccionar Config.geral. Prima **OK**.
- **C** Prima  $\triangle$  ou  $\triangledown$  para seleccionar Definições LCD. Prima **OK**.
- **C** Prima  $\triangle$  ou  $\nabla$  para seleccionar Contraste LCD.
- **e** Prima  $\triangle$  ou  $\triangleright$  para seleccionar Claro, Med ou Escuro. Prima **OK**.
- f Prima **Parar/Sair**.

## **Nota**

*Pode também levantar o visor para ajustar o ângulo.*

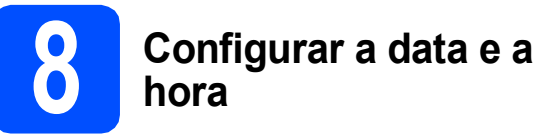

O aparelho indica a data e a hora; se configurar a ID do aparelho, esta será adicionada em todos os faxes que enviar.

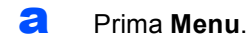

**b** Prima **A** ou **V** para seleccionar Conf.inicial. Prima **OK**.

- **C** Prima  $\triangle$  ou  $\nabla$  para seleccionar Data e Hora. Prima **OK**.
- dialectura os últimos dois dígitos do ano no teclado de marcação e, em seguida, prima **OK**.

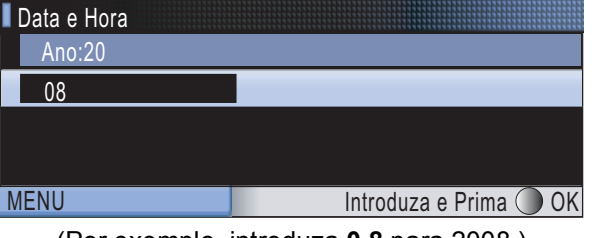

(Por exemplo, introduza **0 8** para 2008.)

- e Repita para Mês e Dia, Horas e Minutos em formato de 24 horas.
	- f Prima **Parar/Sair**.

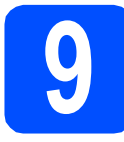

# **9 Introduzir informação pessoal (ID do aparelho)**

Deve definir o nome e número de fax a imprimir em todas as páginas de fax que enviar.

- <span id="page-7-0"></span>a Prima **Menu**.
- **D** Prima  $\triangle$  ou  $\nabla$  para seleccionar Conf.inicial. Prima **OK**.
- **C** Prima  $\triangle$  ou  $\nabla$  para seleccionar ID do aparelho. Prima **OK**.

di Introduza o número do seu fax (até 20 dígitos) no teclado de marcação e, em seguida, prima **OK**. Para introduzir "+" para o código internacional, prima  $*$ . Por exemplo, para introduzir o código de marcação para o Reino Unido "+44 ", prima **l**, **4**, **4** e a parte restante do número.

e Introduza o seu nome (até 20 caracteres) com o teclado de marcação e, em seguida, prima **OK**.

- *Consulte a tabela seguinte para introduzir o seu nome.*
- *Se precisar de introduzir um carácter que esteja na mesma tecla que o carácter anterior, prima* **c** *para deslocar o cursor para a direita.*
- *Se introduziu uma letra incorrectamente e quiser alterá-la, prima* **d** ou **c** *para deslocar o cursor para o carácter incorrecto e prima Limpar/Voltar.*

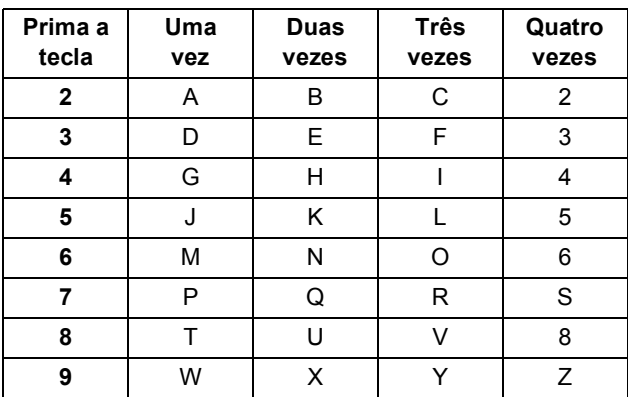

## f Prima **Parar/Sair**.

### **Nota**

 $\mathbb{Q}$ 

*Se se enganar e quiser recomeçar, prima Parar/Sair e volte para* [a](#page-7-0)*.*

*Para obter mais informações, consulte Introduzir texto no Anexo C do Manual do Utilizador.*

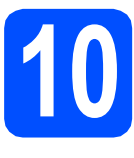

## **10 Configurar o modo de marcação por tons ou impulsos**

O aparelho vem definido para um serviço de marcação por tons. Se tiver um serviço de marcação por impulsos (rotativo), é necessário alterar o modo de marcação.

- a Prima **Menu**.
- **D** Prima  $\triangle$  ou  $\nabla$  para seleccionar Conf.inicial. Prima **OK**.
- **C** Prima  $\triangle$  ou  $\nabla$  para seleccionar  $Tom/pulso$ .
- d Prima **d** ou **<sup>c</sup>** para seleccionar Pulso (ou Tom). Prima **OK**.
- e Prima **Parar/Sair**.

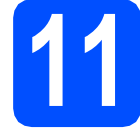

## **11 Definir o tipo de linha telefónica**

Se ligar o aparelho a uma linha que utiliza PBX ou ISDN para enviar e receber faxes, é ainda necessário alterar o tipo de linha telefónica através das instruções indicadas a seguir.

- a Prima **Menu**.
- **D** Prima  $\triangle$  ou  $\nabla$  para seleccionar Conf.inicial. Prima **OK**.
- **C** Prima  $\triangle$  ou  $\nabla$  para seleccionar Conf.Linha Tel.
- **d** Prima **4** ou **b** para seleccionar Normal, PBX, ou ISDN. Prima **OK**.
- e Prima **Parar/Sair**.

## **PBX e TRANSFERIR**

O aparelho está inicialmente configurado para Normal, o que permite que seja ligado a uma linha PSTN (Rede Telefónica Pública Comutada) padrão. No entanto, muitos escritórios utilizam um sistema telefónico central ou Posto Privado de Comutação (PBX). O aparelho pode ser ligado à maior parte dos tipos de PBX. A função de remarcação do aparelho suporta apenas intervalos de remarcação (TBR). O TBR funciona com a maioria dos sistemas PBX, permitindo-lhe ter acesso a uma linha exterior ou transferir chamadas para outra extensão. Esta função é activada quando premir a tecla **Tel/R**.

**Nota**

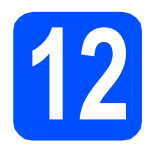

## **12 Escolher o tipo de ligação**

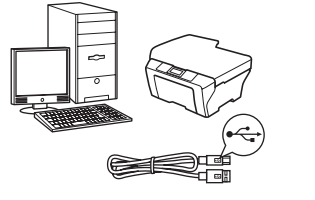

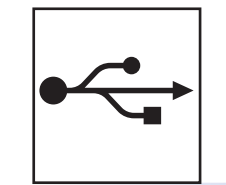

## **Para cabo de interface USB**

Windows®, consultar a [página 10](#page-9-0) Macintosh®, consultar a [página 14](#page-13-0)

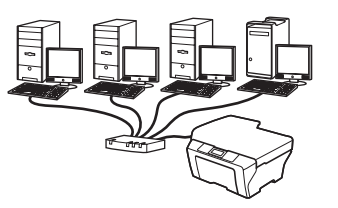

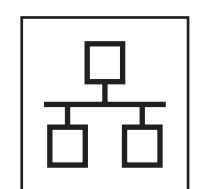

## **Para rede com fios**

Windows®, consultar a [página 17](#page-16-0) Macintosh®, consultar a [página 22](#page-21-0)

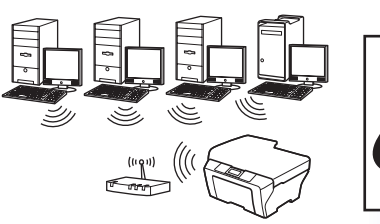

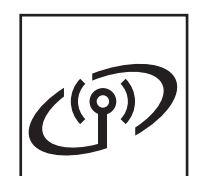

## **Para rede sem fios**

Windows® e Macintosh®, consultar a [página 26](#page-25-0)

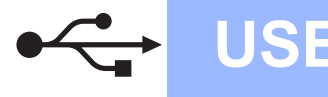

## <span id="page-9-0"></span>**Para utilizadores de interface USB (Para Windows® 2000 Professional/XP/XP Professional x64 Edition/ Windows Vista®)**

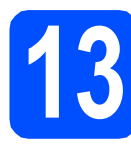

## **13 Antes de instalar**

**a** Verifique se o computador está ligado e se tem a sessão iniciada com direitos de administrador.

### **IMPORTANTE**

- **NÃO ligue ainda o cabo USB.**
- **Se estiver algum programa em execução, feche-o.**
- **Certifique-se de que não existem cartões de memória nem uma unidade de memória USB Flash inseridos.**
- **Os ecrãs podem variar de acordo com o sistema operativo.**
- **O CD-ROM fornecido inclui o ScanSoft™ PaperPort™ 11SE. Este software é compatível com Windows® 2000 (SP4 ou superior), XP (SP2 ou superior), XP Professional x64 Edition e Windows Vista®. Efectue a actualização para o Windows® Service Pack mais recente antes de instalar o MFL-Pro Suite.**
- **b** Desligue o aparelho da tomada de corrente e do computador, se já tiver ligado um cabo de interface.

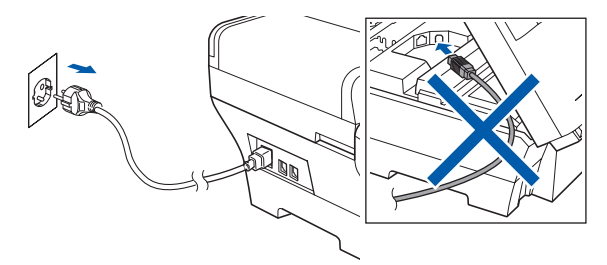

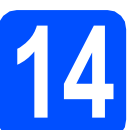

## **14 Instalar o MFL-Pro Suite**

a Introduza o CD-ROM fornecido na respectiva unidade de CD-ROM. Se surgir o ecrã de nome do modelo, seleccione o aparelho em questão. Se surgir o ecrã de idiomas, seleccione o idioma pretendido.

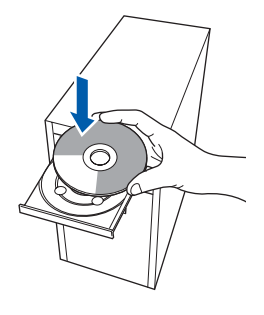

## **Nota**

*Se o ecrã Brother não aparecer automaticamente, vá a O meu computador (Computador), clique duas vezes no ícone do CD-ROM e, em seguida, clique duas vezes em start.exe.*

<span id="page-9-1"></span>**b** Aparece o menu principal do CD-ROM. Clique em **Instalação inicial**.

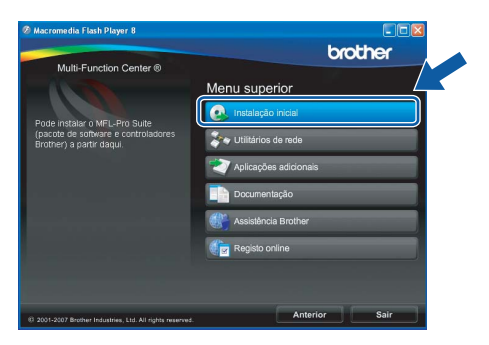

c Clique em **Instalação de MFL-Pro Suite**.

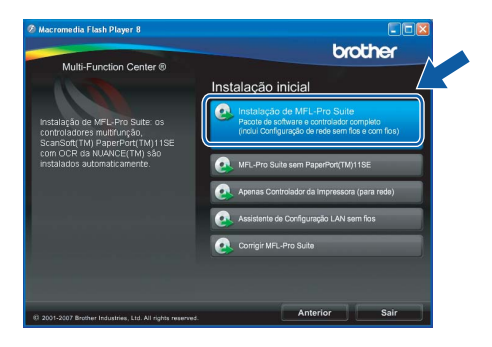

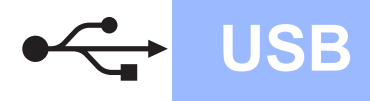

## **Windows USB ®**

### Ø **Nota**

*• Se este ecrã aparecer, clique em OK e reinicie o computador.*

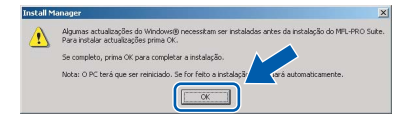

- *Se a instalação não avançar automaticamente, abra novamente o menu principal, ejectando e voltando a inserir CD-ROM ou clicando duas vezes na aplicação start.exe a partir da pasta de raiz, e continue a partir de* [b](#page-9-1) *para instalar o MFL-Pro Suite.*
- *No Windows Vista®, quando aparecer o ecrã Controlo de Conta de Utilizador, clique em Permitir.*

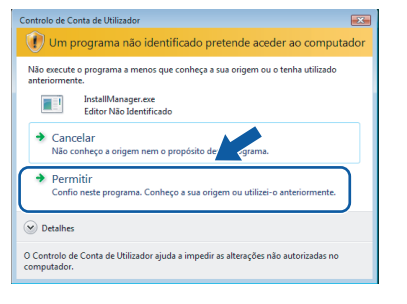

d No ScanSoft**™** PaperPort**™** 11SE, quando aparecer a janela de **Contrato de licença**, clique em **Sim** se concordar com o **Contrato de licença** do software.

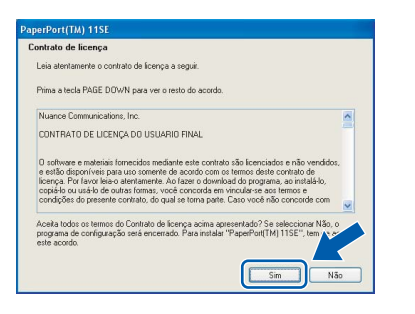

- e A instalação do ScanSoft**™** PaperPort**™** 11SE é iniciada automaticamente e será seguida pela instalação do MFL-Pro Suite.
- **f** No Brother MFL-Pro Suite, quando surgir a janela do **Contrato de licença** do software, clique em **Sim** se concordar com o **Contrato de licença** do software.

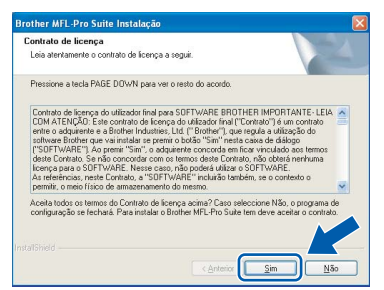

g Seleccione **Conexão Local** e clique em **Seguinte**. A instalação prossegue.

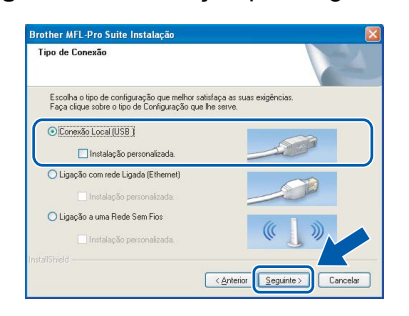

**h** Quando aparecer este ecrã, avance para o passo seguinte.

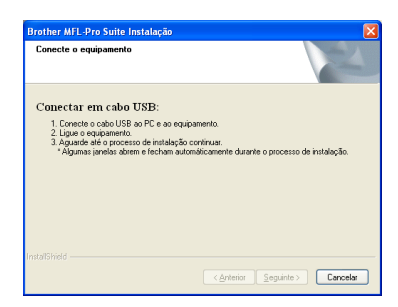

**Windows** Windows<sup>®</sup> **Macintosh Macintosh® USB**

![](_page_11_Picture_0.jpeg)

## **Windows USB ®**

![](_page_11_Picture_2.jpeg)

## **IMPORTANTE**

- **NÃO ligue o aparelho a uma porta USB de um teclado ou a um hub USB desligado.**
- **Ligue o aparelho directamente ao computador.**
- **a** Levante a tampa do digitalizador até à posição de aberta.

![](_page_11_Picture_7.jpeg)

**b** Ligue o cabo USB à tomada USB assinalada com o símbolo  $\overline{\leftarrow}$ . A tomada USB encontrase no interior do aparelho, do lado direito, como indica a figura abaixo.

![](_page_11_Figure_9.jpeg)

c Passe cuidadosamente o cabo USB através da calha, como indica a figura abaixo, posicionando a calha à volta e para a parte de trás do aparelho. Em seguida, ligue o cabo ao computador.

![](_page_11_Picture_11.jpeg)

### **IMPORTANTE**

**Certifique-se de que o cabo não impede a tampa de fechar; caso contrário, pode ocorrer um erro.**

d Feche a tampa do digitalizador, cuidadosamente, utilizando os apoios para os dedos que se encontram em ambos os lados da mesma.

![](_page_11_Picture_15.jpeg)

### **ADVERTÊNCIA** A

**Tenha cuidado para não trilhar os dedos sob a tampa do digitalizador.** 

**Use sempre os apoios para os dedos que se encontram em ambos os lados da tampa do digitalizador para a abrir e fechar.**

![](_page_12_Picture_0.jpeg)

![](_page_12_Picture_2.jpeg)

**a** Ligue o cabo de alimentação. A instalação prossegue automaticamente.

> Os ecrãs de instalação aparecem sequencialmente.

![](_page_12_Picture_5.jpeg)

### **IMPORTANTE**

**NÃO cancele nenhum ecrã durante a instalação. Pode demorar alguns segundos para visualizar todos os ecrãs.**

## **Nota**

*Para o Windows Vista®, quando este ecrã aparecer, clique na caixa de verificação e clique em Instalar para completar a instalação correctamente.*

![](_page_12_Picture_10.jpeg)

**b** Quando o ecrã **Registo online** aparecer, efectue a sua selecção e siga as instruções do ecrã.

![](_page_12_Picture_12.jpeg)

**17 Concluir e reiniciar**

**a** Clique em **Concluir** para reiniciar o computador.

Depois de reiniciar o computador, terá de iniciar a sessão com direitos de administrador.

![](_page_12_Picture_205.jpeg)

## **Nota**

*Se aparecer uma mensagem de erro durante a instalação do software, execute o Diagnóstico da Instalação que se encontra em Iniciar/Todos os programas/Brother/MFC-XXXX (em que MFC-XXXX é o nome do modelo que utiliza).*

![](_page_12_Picture_20.jpeg)

Concluir **A instalação fica assim concluída.**

**Avance para**

**Avance para Instalação das Aplicações Opcionais na [página 39.](#page-38-0)**

**USB**

## <span id="page-13-0"></span>**Para utilizadores de interface USB (Para Mac OS® X 10.2.4 ou superior)**

![](_page_13_Figure_2.jpeg)

## **13 Antes de instalar**

**a** Verifique se o aparelho e o Macintosh<sup>®</sup> estão ligados. Terá de iniciar a sessão com direitos de administrador.

### **IMPORTANTE**

**• Os utilizadores de Mac OS® X 10.2.0 a 10.2.3 terão de efectuar a actualização para Mac OS® X 10.2.4 ou superior. (Para obter as informações mais recentes sobre o Mac OS® X, consulte** 

**<http://solutions.brother.com/>)**

**• Certifique-se de que não existem cartões de memória nem uma unidade de memória USB Flash inseridos.**

![](_page_13_Picture_9.jpeg)

### **IMPORTANTE**

- **NÃO ligue o aparelho a uma porta USB de um teclado ou a um hub USB desligado.**
- **Ligue o aparelho directamente ao Macintosh®.**
- a Levante a tampa do digitalizador até à posição de aberta.

![](_page_13_Picture_14.jpeg)

**b** Ligue o cabo USB à tomada USB assinalada com o símbolo  $\overline{\leftarrow}$ . A tomada USB encontrase no interior do aparelho, do lado direito, como indica a figura abaixo.

![](_page_13_Picture_16.jpeg)

**C** Passe cuidadosamente o cabo USB através da calha, como indica a figura abaixo, posicionando a calha à volta e para a parte de trás do aparelho. Em seguida, ligue o cabo ao Macintosh<sup>®</sup>.

![](_page_13_Picture_18.jpeg)

### **IMPORTANTE**

**Certifique-se de que o cabo não impede a tampa de fechar; caso contrário, pode ocorrer um erro.**

![](_page_14_Picture_0.jpeg)

**d** Feche a tampa do digitalizador, cuidadosamente, utilizando os apoios para os dedos que se encontram em ambos os lados da mesma.

![](_page_14_Picture_3.jpeg)

### **ADVERTÊNCIA** A.

**Tenha cuidado para não trilhar os dedos sob a tampa do digitalizador.**

**Use sempre os apoios para os dedos que se encontram em ambos os lados da tampa do digitalizador para a abrir e fechar.** 

![](_page_14_Picture_7.jpeg)

## **15 Instalar o MFL-Pro Suite**

a Introduza o CD-ROM fornecido na respectiva unidade de CD-ROM.

![](_page_14_Picture_10.jpeg)

**b** Clique duas vezes no ícone Start Here OSX **(Começar aqui OSX)** para instalar.

![](_page_14_Picture_12.jpeg)

c Seleccione **Local Connection (Conexão Local)** e clique em **Next (Seguinte)**. Siga as instruções do ecrã.

![](_page_14_Picture_227.jpeg)

## **Nota**

*Aguarde um pouco, serão necessários alguns segundos para que o software seja instalado. Após a instalação, clique em Restart (Reiniciar) para concluir a instalação do software.* 

**d** O software da Brother procurará o dispositivo da Brother. Durante este período de tempo, aparecerá o seguinte ecrã.

![](_page_14_Picture_228.jpeg)

## e Quando aparecer este ecrã, clique em **OK**.

![](_page_14_Picture_229.jpeg)

![](_page_14_Picture_21.jpeg)

**Para o Mac OS® X 10.3.x ou superior, a instalação do MFL-Pro Suite está concluída.** 

**Avance para o passo** [16](#page-15-0) **na [página 16](#page-15-1).**

Os utilizadores de Mac OS $\frac{6}{5}$  X 10.2.4 a 10.2.8 devem

clicar em **Add (Adicionar)**.

![](_page_14_Figure_26.jpeg)

## g Seleccione **USB**.

![](_page_14_Picture_28.jpeg)

**USB**

![](_page_15_Picture_1.jpeg)

![](_page_15_Picture_2.jpeg)

i Clique em **Print Center (Centro de Impressão)** e, em seguida, **Quit Print Center (Encerrar Centro de Impressão)**.

![](_page_15_Picture_153.jpeg)

![](_page_15_Picture_5.jpeg)

**concluída.** 

**A instalação do MFL-Pro Suite está** 

**Avance para o passo** [16](#page-15-0) **na [página 16](#page-15-1).**

# <span id="page-15-1"></span><span id="page-15-0"></span>**16 Instalar o Presto!® PageManager®**

Quando o Presto!® PageManager® é instalado, a funcionalidade OCR é adicionada ao Brother

ControlCenter2. Com o Presto!® PageManager® pode facilmente digitalizar, partilhar e organizar fotografias e documentos.

a Clique duas vezes no ícone **Presto! PageManager** e siga as instruções no ecrã.

![](_page_15_Picture_13.jpeg)

Quando este ecrã aparecer, os utilizadores de Mac OS® X 10.2.4 a 10.3.8

devem clicar em **Go (Ir)** para transferir o software a partir do website Brother Solutions Center.

![](_page_15_Picture_154.jpeg)

![](_page_15_Picture_17.jpeg)

Concluir **A instalação fica assim concluída.**

![](_page_16_Picture_0.jpeg)

## <span id="page-16-0"></span>**Para utilizadores de interface de rede com fios (Para Windows® 2000 Professional/XP/XP Professional x64 Edition/ Windows Vista®)**

<span id="page-16-3"></span><span id="page-16-1"></span>![](_page_16_Picture_4.jpeg)

## **13 Antes de instalar**

<span id="page-16-2"></span>**a** Verifique se o computador está ligado e se tem a sessão iniciada com direitos de administrador.

## **IMPORTANTE**

- **Se estiver algum programa em execução, feche-o.**
- **Certifique-se de que não existem cartões de memória nem uma unidade de memória USB Flash inseridos.**
- **Os ecrãs podem variar de acordo com o sistema operativo.**
- **O CD-ROM fornecido inclui o ScanSoft™ PaperPort™ 11SE. Este software é compatível com Windows**® **2000 (SP4 ou**

**superior), XP (SP2 ou superior), XP** 

**Professional x64 Edition e Windows Vista®. Efectue a actualização para o Windows**® **Service Pack mais recente antes de instalar o MFL-Pro Suite.**

## **IMPORTANTE**

**Antes da instalação, se estiver a utilizar software pessoal de firewall (outro que não o Windows® Firewall), aplicações anti-spyware ou antivírus, desactive-os temporariamente.**

**D** Desligue o aparelho da tomada de corrente.

![](_page_16_Picture_18.jpeg)

**a** Levante a tampa do digitalizador até à posição de aberta.

![](_page_16_Picture_20.jpeg)

- **Windows**® **Windows** Rede com fios **Rede com fios Macintosh® Macintosh**
- **b** Lique o cabo de rede à tomada LAN assinalada com o símbolo  $\frac{P}{\sqrt{2}}$ . A tomada LAN encontra-se no interior do aparelho, do lado esquerdo, como indica a figura abaixo.

![](_page_16_Picture_23.jpeg)

![](_page_17_Figure_0.jpeg)

## Rede com fios **by Mindows**<sup>®</sup>

c Passe cuidadosamente o cabo de rede através da calha, como indica a figura abaixo, posicionando a calha à volta e para a parte de trás do aparelho. Em seguida, ligue o cabo à rede.

![](_page_17_Picture_4.jpeg)

## **Nota**

*Se estiver a utilizar os cabos USB e LAN em simultâneo, encaminhe ambos os cabos através da calha, colocando um por cima do outro.*

## **IMPORTANTE**

**Certifique-se de que o cabo não impede a tampa de fechar; caso contrário, pode ocorrer um erro.**

**d** Feche a tampa do digitalizador, cuidadosamente, utilizando os apoios para os dedos que se encontram em ambos os lados da mesma.

![](_page_17_Picture_10.jpeg)

### **ADVERTÊNCIA**  $\blacktriangle$

**Tenha cuidado para não trilhar os dedos sob a tampa do digitalizador.**

**Use sempre os apoios para os dedos que se encontram em ambos os lados da tampa do digitalizador para a abrir e fechar.** 

## **15 Ligar o cabo de alimentação**

![](_page_17_Picture_15.jpeg)

**a** Ligue o cabo de alimentação.

![](_page_17_Picture_17.jpeg)

## **IMPORTANTE**

**Se tiver configurado previamente o aparelho para uma rede sem fios e posteriormente quiser configurá-lo para uma rede com fios, deve verificar se a** Interface Rede **está configurada para** LAN cablada**. A interface de rede sem fios ficará inactiva com esta definição.** 

**No aparelho, prima Menu.**

**Prima a ou b para seleccionar** Rede **e prima OK.**

**Prima a ou b para seleccionar**  Interface Rede **e prima OK.**

**Prima a ou b para seleccionar** LAN cablada **e prima OK.**

**Prima Parar/Sair.**

![](_page_18_Picture_0.jpeg)

## Rede com fios **Windows**<sup>®</sup>

<span id="page-18-2"></span><span id="page-18-1"></span>![](_page_18_Picture_3.jpeg)

## **16 Instalar o MFL-Pro Suite**

**a** Introduza o CD-ROM fornecido na respectiva unidade de CD-ROM. Se surgir o ecrã de nome do modelo, seleccione o aparelho em questão. Se surgir o ecrã de idiomas, seleccione o idioma pretendido.

![](_page_18_Picture_6.jpeg)

## **Nota**

*Se o ecrã Brother não aparecer automaticamente, vá a O meu computador (Computador), clique duas vezes no ícone do CD-ROM e, em seguida, clique duas vezes em start.exe.*

<span id="page-18-0"></span>**b** Aparece o menu principal do CD-ROM. Clique em **Instalação inicial**.

![](_page_18_Picture_10.jpeg)

![](_page_18_Picture_11.jpeg)

![](_page_18_Picture_12.jpeg)

## **Nota**

*• Se este ecrã aparecer, clique em OK e reinicie o computador.*

![](_page_18_Picture_15.jpeg)

- *Se a instalação não avançar automaticamente, abra novamente o menu principal, ejectando e voltando a inserir CD-ROM ou clicando duas vezes na aplicação start.exe a partir da pasta de raiz, e continue a partir de* [b](#page-18-0) *para instalar o MFL-Pro Suite.*
- *No Windows Vista®, quando aparecer o ecrã Controlo de Conta de Utilizador, clique em Permitir.*

![](_page_18_Picture_245.jpeg)

d No ScanSoft**™** PaperPort**™** 11SE, quando aparecer a janela de **Contrato de licença**, clique em **Sim** se concordar com o **Contrato de licença** do software.

![](_page_18_Picture_20.jpeg)

- e A instalação do ScanSoft**™** PaperPort**™** 11SE é iniciada automaticamente e será seguida pela instalação do MFL-Pro Suite.
- **f** No Brother MFL-Pro Suite, quando surgir a janela do **Contrato de licença** do software, clique em **Sim** se concordar com o **Contrato de licença** do software.

![](_page_18_Picture_23.jpeg)

![](_page_19_Picture_0.jpeg)

![](_page_19_Picture_2.jpeg)

### **g** Seleccione Ligação com rede Ligada e clique em **Seguinte**.

![](_page_19_Picture_224.jpeg)

**h** Se é utilizador de Windows<sup>®</sup> XP SP2/Windows Vista®, quando este ecrã aparecer, seleccione **Altere as definições da porta Firewall para consentir a conexão de rede e continue com a instalação. (Recomendado)** e clique em **Seguinte**.

![](_page_19_Picture_225.jpeg)

Se utilizar outro firewall que não o Windows<sup>®</sup> Firewall ou se o Windows® Firewall estiver desactivado, poderá aparecer este ecrã.

![](_page_19_Figure_9.jpeg)

Consulte as instruções fornecidas com o software de firewall para obter informações sobre como adicionar as portas de rede que se seguem.

- Para a digitalização em rede, adicione a porta UDP 54925.
- Para a recepção PC-Fax em rede, adicione a porta UDP 54926.
- Se continuar a ter problemas com a ligação de rede, adicione a porta UDP 137.

## **Nota**

*• Se o aparelho estiver configurado para a sua rede, seleccione o aparelho a partir da lista e, em seguida, clique em Seguinte. Esta janela não é apresentada se estiver apenas um aparelho ligado à rede, sendo este seleccionado automaticamente.*

![](_page_19_Picture_226.jpeg)

*Se o seu aparelho indicar APIPA no campo Endereço IP, clique em Configuração do IP e introduza um endereço IP que se adeqúe à sua rede.*

*• Se o aparelho ainda não tiver sido configurado para ser usado na rede, aparece o seguinte ecrã.*

![](_page_19_Picture_227.jpeg)

## *Clique em OK.*

*A janela Configuração do IP irá aparecer. Introduza um endereço IP para o aparelho que seja adequado à sua rede seguindo as instruções que aparecem no ecrã.*

**i A** instalação dos controladores da Brother começa automaticamente. Os ecrãs de instalação aparecem sequencialmente.

## **IMPORTANTE**

**NÃO cancele nenhum ecrã durante a instalação. Pode demorar alguns segundos para visualizar todos os ecrãs.**

![](_page_20_Picture_0.jpeg)

## Rede com fios **by Mindows**<sup>®</sup>

## **Nota**

*Para o Windows Vista®, quando este ecrã aparecer, clique na caixa de verificação e clique em Instalar para completar a instalação correctamente.*

![](_page_20_Picture_234.jpeg)

Quando o ecrã Registo online aparecer, efectue a sua selecção e siga as instruções do ecrã.

![](_page_20_Picture_235.jpeg)

![](_page_20_Picture_8.jpeg)

## **17 Concluir e reiniciar**

**a** Clique em **Concluir** para reiniciar o computador. Depois de reiniciar o computador, terá de iniciar a sessão com direitos de administrador.

![](_page_20_Picture_236.jpeg)

## **Nota**

*Se aparecer uma mensagem de erro durante a instalação do software, execute o Diagnóstico da Instalação que se encontra em Iniciar/Todos os programas/Brother/MFC-XXXX (em que MFC-XXXX é o nome do modelo que utiliza).*

## **18 Instalar o MFL-Pro Suite em computadores adicionais (se necessário)**

Se pretender utilizar o seu aparelho com vários computadores através da rede, instale o MFL-Pro Suite em cada um dos computadores. Avance para o passo [16](#page-18-1) na [página 19](#page-18-2). Consulte também o passo [13](#page-16-1)-[a](#page-16-2) na [página 17](#page-16-3) antes de instalar.

![](_page_20_Picture_16.jpeg)

*Este produto inclui uma licença para PC de até 2 utilizadores.*

*Esta licença suporta a instalação do MFL-Pro Suite, incluindo o ScanSoft™ PaperPort™ 11SE, num máximo de 2 PCs na rede.*

*Se desejar utilizar mais do que 2 PCs com o ScanSoft™ PaperPort™ 11SE instalado, adquira o pacote Brother NL-5, que é um pacote de várias licenças de PC para um máximo de 5 utilizadores adicionais. Para adquirir o pacote NL-5, contacte o seu revendedor da Brother.*

![](_page_20_Picture_20.jpeg)

Concluir **A instalação fica assim concluída.**

**Avance para**

**Avance para Instalação das Aplicações Opcionais na [página 39.](#page-38-0)**

![](_page_21_Picture_0.jpeg)

## <span id="page-21-0"></span>**Para utilizadores de interface de rede com fios (Para Mac OS® X 10.2.4 ou superior)**

<span id="page-21-3"></span><span id="page-21-1"></span>![](_page_21_Picture_3.jpeg)

## **13 Antes de instalar**

<span id="page-21-2"></span>**a** Verifique se o aparelho e o Macintosh<sup>®</sup> estão ligados. Terá de iniciar a sessão com direitos de administrador.

## **IMPORTANTE**

- **Os utilizadores de Mac OS® X 10.2.0 a 10.2.3 terão de efectuar a actualização para Mac OS® X 10.2.4 ou superior. (Para obter as informações mais recentes sobre o Mac OS® X, consulte <http://solutions.brother.com/>)**
- **Certifique-se de que não existem cartões de memória nem uma unidade de memória USB Flash inseridos.**
- **Se tiver configurado previamente o aparelho para uma rede sem fios e posteriormente quiser configurá-lo para uma rede com fios, deve verificar se a** Interface Rede **está configurada para** LAN cablada**. A interface de rede sem fios ficará inactiva com esta definição. No seu aparelho, prima Menu. Prima a ou b para seleccionar** Rede **e prima OK.**

**Prima a ou b para seleccionar**  Interface Rede **e prima OK. Prima a ou b para seleccionar** LAN cablada **e prima OK. Prima Parar/Sair. IMPORTANTE** 

![](_page_21_Picture_11.jpeg)

**a** Levante a tampa do digitalizador até à posição de aberta.

![](_page_21_Picture_13.jpeg)

**b** Ligue o cabo de rede à tomada LAN assinalada com o símbolo  $\frac{1}{n}$ . A tomada LAN encontra-se no interior do aparelho, do lado esquerdo, como indica a figura abaixo.

![](_page_21_Picture_15.jpeg)

c Passe cuidadosamente o cabo de rede através da calha, como indica a figura abaixo, posicionando a calha à volta e para a parte de trás do aparelho. Em seguida, ligue o cabo à rede.

![](_page_21_Picture_17.jpeg)

**Certifique-se de que o cabo não impede a tampa de fechar; caso contrário, pode ocorrer um erro.**

## **Nota**

*Se estiver a utilizar os cabos USB e LAN em simultâneo, encaminhe ambos os cabos através da calha, colocando um por cima do outro.*

![](_page_22_Figure_0.jpeg)

## **Rede com fios B Macintosh**<sup>®</sup>

**d** Feche a tampa do digitalizador, cuidadosamente, utilizando os apoios para os dedos que se encontram em ambos os lados da mesma.

![](_page_22_Picture_4.jpeg)

### **ADVERTÊNCIA** A

**Tenha cuidado para não trilhar os dedos sob a tampa do digitalizador.**

**Use sempre os apoios para os dedos que se encontram em ambos os lados da tampa do digitalizador para a abrir e fechar.** 

<span id="page-22-1"></span><span id="page-22-0"></span>![](_page_22_Picture_8.jpeg)

## **15 Instalar o MFL-Pro Suite**

a Introduza o CD-ROM fornecido na respectiva unidade de CD-ROM.

![](_page_22_Picture_11.jpeg)

**b** Clique duas vezes no ícone Start Here OSX **(Começar aqui OSX)** para instalar.

![](_page_22_Picture_13.jpeg)

c Seleccione **Wired Network Connection (Ligação de rede com fios)** e clique em **Next (Seguinte)**. Siga as instruções do ecrã.

![](_page_22_Picture_169.jpeg)

## **Nota**

*Aguarde um pouco, serão necessários alguns segundos para que o software seja instalado. Após a instalação, clique em Restart (Reiniciar) para concluir a instalação do software.*

**d** O software da Brother procurará o dispositivo da Brother. Durante este período de tempo, aparecerá o seguinte ecrã.

![](_page_22_Picture_170.jpeg)

![](_page_23_Picture_0.jpeg)

## **Rede com fios B Macintosh**<sup>®</sup>

![](_page_23_Picture_3.jpeg)

<span id="page-23-0"></span>**Avance para o passo** [16](#page-24-0) **na [página 25](#page-24-1).**

 $\overline{\mathbf{f}}$  Os utilizadores de Mac OS $\mathbb{R}$  X 10.2.4 a 10.2.8 devem clicar em **Add (Adicionar)**.

![](_page_23_Picture_6.jpeg)

![](_page_23_Picture_7.jpeg)

C Faça a selecção mostrada abaixo.

![](_page_23_Picture_9.jpeg)

**h** Seleccione **XXX-XXXX** (em que XXX-XXXX é o nome do modelo que utiliza) e, em seguida, clique em **Add (Adicionar)**.

![](_page_23_Picture_11.jpeg)

i Clique em **Print Center (Centro de Impressão)** e, em seguida, **Quit Print Center (Encerrar Centro de Impressão)**.

![](_page_23_Picture_13.jpeg)

![](_page_23_Picture_14.jpeg)

**A instalação do MFL-Pro Suite está concluída. Avance para o passo** [16](#page-24-0) **na [página 25.](#page-24-1)**

![](_page_24_Picture_0.jpeg)

## **Rede com fios B Macintosh**<sup>®</sup>

# <span id="page-24-1"></span><span id="page-24-0"></span>**16 Instalar o Presto!® PageManager®**

Quando o Presto!® PageManager® é instalado, a funcionalidade OCR é adicionada ao Brother ControlCenter2. Com o Presto!® PageManager® pode facilmente digitalizar, partilhar e organizar fotografias e documentos.

a Clique duas vezes no ícone **Presto! PageManager** e siga as instruções no ecrã.

![](_page_24_Picture_6.jpeg)

Quando este ecrã aparecer, os utilizadores de Mac OS<sup>®</sup> X 10.2.4 a 10.3.8 devem clicar em **Go (Ir)** para transferir o software a partir do website Brother Solutions Center.

![](_page_24_Picture_159.jpeg)

## **17 Instalar o MFL-Pro Suite em computadores adicionais (se necessário)**

Se pretender utilizar o seu aparelho com vários computadores através da rede, instale o MFL-Pro Suite em cada um dos computadores. Avance para o passo [15](#page-22-0) na [página 23](#page-22-1). Consulte também o passo [13](#page-21-1)-[a](#page-21-2) na [página 22](#page-21-3) antes de instalar.

![](_page_24_Figure_12.jpeg)

## Concluir **A instalação fica assim concluída.**

![](_page_25_Picture_0.jpeg)

## <span id="page-25-0"></span>**Para utilizadores de interface de rede sem fios**

![](_page_25_Figure_3.jpeg)

Em primeiro lugar, tem de configurar as definições de rede sem fios do aparelho para comunicar com o ponto de acesso à rede (router). Depois de o aparelho estar configurado para comunicar com o ponto de acesso à rede (router), os computadores da rede terão acesso ao aparelho. Para poder utilizar o aparelho a partir destes computadores, tem de instalar os controladores e o software. As instruções seguintes indicam-lhe como decorre o processo de configuração e instalação.

Para obter os melhores resultados na impressão dos documentos do dia-a-dia, coloque o aparelho Brother o mais próximo possível do ponto de acesso à rede (router), com o menor número possível de obstáculos. Objectos grandes e paredes entre os dois dispositivos, bem como interferências causadas por outros dispositivos electrónicos, podem afectar a velocidade de transferência de dados dos documentos.

Apesar de o Brother MFC-6490CW poder ser utilizado em redes com e sem fios, só pode ser usado um destes métodos de ligação de cada vez.

### **IMPORTANTE**

**Se tiver configurado previamente as definições sem fios do aparelho, terá de reiniciar as definições de rede (LAN) para poder configurar novamente as definições sem fios. No aparelho, prima Menu. Prima a ou b para seleccionar** Rede **e prima OK. Prima a ou b para seleccionar** Repo. Predefi. **e prima OK. Prima 1 duas vezes para seleccionar** Sim **para aceitar a alteração.** 

## **Nota**

*As instruções seguintes referem-se ao modo de infra-estrutura.*

*Para configurar o aparelho num outro ambiente sem fios, consulte as instruções do Manual do Utilizador de Rede incluído no CD-ROM.*

*Pode visualizar o Manual do Utilizador de Rede seguindo as instruções abaixo.*

*1 Ligue o computador/Macintosh®. Introduza o CD-ROM da Brother na respectiva unidade de CD-ROM. Para Windows®:*

- *2 Seleccione o modelo e o idioma. Aparece o menu principal do CD-ROM.*
- *3 Clique em Documentação e, em seguida, clique em Documentos HTML.*
- *Para Macintosh®:*
- *2 Clique duas vezes em Documentation (Documentação) e na pasta do idioma pretendido.*
- *3 Clique duas vezes em top.html.*

### **Modo de infra-estrutura**

![](_page_25_Figure_20.jpeg)

- **a** Ponto de acesso (router)
- 2 Aparelho em rede sem fios (o seu aparelho)
- <sup>3</sup> Computador com capacidade para comunicações sem fios ligado ao ponto de acesso
- d Ligação com fios entre o computador e o ponto de acesso

![](_page_26_Picture_0.jpeg)

<span id="page-26-3"></span><span id="page-26-2"></span>![](_page_26_Picture_1.jpeg)

## **14 Confirmar o ambiente de rede (modo de infra-estrutura)**

As instruções que se seguem proporcionam dois métodos de instalação do aparelho Brother num ambiente de rede sem fios. Ambos os métodos se destinam ao modo de infra-estrutura e utilizam um router ou ponto de acesso sem fios que atribui endereços IP através de DHCP. Seleccione um método de configuração e prossiga para a página indicada.

<span id="page-26-1"></span><span id="page-26-0"></span>![](_page_26_Picture_176.jpeg)

 $\mathsf{l}$ 

27

![](_page_27_Picture_0.jpeg)

## **Ligar o aparelho Brother à rede sem fios**

## <span id="page-27-0"></span>**15** Configurar as definições<br>
sem fios (configuração<br>
sem fios típica em modo **sem fios (configuração sem fios típica em modo de infra-estrutura)**

<span id="page-27-5"></span>a No aparelho, prima **Menu**. Prima  $\blacktriangle$  ou  $\nabla$  para seleccionar Rede e prima **OK**.

Prima  $\triangle$  ou  $\nabla$  para seleccionar WLAN e prima **OK**.

Prima ▲ ou ▼ para seleccionar Assis.Configur e prima **OK**.

Quando visualizar Rede I/F comutada p/Sem fios, prima **OK** para aceitar. Isto irá iniciar o assistente de configuração sem fios.

Para cancelar, prima **Limpar/Voltar**.

**b** O aparelho irá procurar SSIDs disponíveis. Se aparecer uma lista de SSIDs, utilize as teclas A ou  $\Psi$  para seleccionar o SSID que anotou no passo [14](#page-26-2) na [página 27](#page-26-2) e, em seguida, prima **OK**. Vá para [f](#page-27-1).

## **Nota**

*A lista de SSIDs disponíveis irá demorar alguns segundos a aparecer.*

Se o ponto de acesso estiver configurado para não divulgar o SSID, terá que adicionar manualmente o nome SSID. Vá para [c](#page-27-2).

- <span id="page-27-2"></span>**C** Prima  $\triangle$  ou  $\nabla$  para seleccionar <Novo SSID> e prima **OK**. Vá para [d](#page-27-3).
- <span id="page-27-3"></span>**d** Introduza o SSID que anotou no passo [14](#page-26-2) na [página 27](#page-26-2) utilizando o teclado de marcação para escolher cada letra ou número.

Pode utilizar as teclas ◀ e ▶ para deslocar o cursor para a esquerda e para a direita. Por exemplo, para introduzir a letra a, prima uma vez a tecla **2** do teclado de marcação. Para introduzir o número 3, prima sete vezes a tecla **3** no teclado de marcação.

As letras aparecem por esta ordem: minúscula, maiúscula e, em seguida, os números. (Para obter mais informações, consulte *[Introduzir texto para definições sem fios](#page-42-0)* [na página 43.](#page-42-0))

Prima **OK** depois de introduzir todos os caracteres.

- <span id="page-27-1"></span>**e** Prima  $\triangle$  ou  $\nabla$  para seleccionar Infra-estrutura e, em seguida, prima **OK**.
	- Use as teclas **A**, **▼** e **OK** para seleccionar uma das opções abaixo. Se a rede estiver configurada para Autenticação e Encriptação, terá de ajustar as definições utilizadas na rede.
		- **Sem Autenticação nem Encriptação:** Seleccione Sistema aberto, prima **OK** e seleccione Ausente para Tipo Encriptação e prima **OK**. Em seguida, prima **1** para seleccionar Sim e aplicar as definições. Vá para [i](#page-28-0).
		- **Sem Autenticação com Encriptação WEP:**

Seleccione Sistema aberto, prima **OK** e, em seguida, utilize as teclas ▲ ou ▼ para seleccionar WEP para Tipo Encriptação e prima **OK**. Vá para **[g](#page-27-4)**.

- **Autenticação com Encriptação WEP:** Seleccione Chave Partilhada e prima **OK**. Vá para [g](#page-27-4).
- **Autenticação com Encriptação WPA/WPA2-PSK (TKIP ou AES):** Seleccione WPA/WPA2-PSK e prima **OK**. Vá para [h](#page-28-1).
- <span id="page-27-4"></span>g Seleccione o número adequado e prima **OK**. Introduza a chave WEP que anotou no passo [14](#page-26-2) na [página 27](#page-26-2) utilizando o teclado de marcação para escolher cada letra ou número.

Pode utilizar as teclas **◀** e ▶ para deslocar o cursor para a esquerda e para a direita. Por exemplo, para introduzir a letra a, prima uma vez a tecla **2** do teclado de marcação. Para introduzir o número 3, prima sete vezes a tecla **3** no teclado de marcação.

As letras aparecem por esta ordem: minúscula, maiúscula e, em seguida, os números. (Para obter mais informações, consulte *[Introduzir texto para definições sem fios](#page-42-0)* [na página 43](#page-42-0).)

Prima **OK** depois de introduzir todos os caracteres e, em seguida, prima **1** para seleccionar Sim e aplicar as definições. Vá para [i](#page-28-0).

## **Utilizadores de Rede sem fios**

<span id="page-28-1"></span>**h** Prima  $\triangle$  ou  $\nabla$  para seleccionar TKIP ou AES para Tipo Encriptação e prima **OK**. Introduza a palavra-passe WPA/WPA2-PSK que anotou no passo [14](#page-26-2) na [página 27](#page-26-2) utilizando o teclado de marcação para escolher cada letra ou número.

> Pode utilizar as teclas **◀** e ▶ para deslocar o cursor para a esquerda e para a direita. Por exemplo, para introduzir a letra a, prima uma vez a tecla **2** do teclado de marcação. Para introduzir o número 3, prima sete vezes a tecla **3** no teclado de marcação.

> As letras aparecem por esta ordem: minúscula, maiúscula e, em seguida, os números. (Para obter mais informações, consulte *[Introduzir texto para definições sem fios](#page-42-0)* [na página 43.](#page-42-0))

Prima **OK** depois de introduzir todos os caracteres e, em seguida, prima **1** para seleccionar Sim e aplicar as definições. Vá para [i](#page-28-0).

<span id="page-28-0"></span>**i C** o aparelho irá tentar estabelecer ligação com a rede sem fios utilizando a informação que introduziu. Se conseguir estabelecer a ligação, a indicação Ligada aparecerá por breves instantes no LCD.

> *Se o aparelho não conseguir estabelecer ligação com a rede, verifique as definições de rede recolhidas no passo* [14](#page-26-2) *na [página 27](#page-26-2) e, em seguida, repita os passos de* [a](#page-27-5) *a* [h](#page-28-1) *para se certificar de que introduziu a informação correcta.*

> *Se o ponto de acesso não tiver o DHCP activado, terá de configurar manualmente o endereço IP, a máscara de sub-rede e o gateway do aparelho em função da rede. Para obter mais informações, consulte o Manual do Utilizador de Rede.*

**A configuração sem fios está agora concluída. O indicador de quatro níveis situado na parte superior do LCD do aparelho apresenta a intensidade do sinal sem fios do ponto de acesso ou do router.** 

**Para instalar o MFL-Pro Suite, avance para o passo** 16**.**

**Para utilizadores de Windows®:**

**Avance para**

**Página [32](#page-31-0)**

**Para utilizadores de Mac OS®:**

**Avance para**

**Página [36](#page-35-0)**

![](_page_29_Picture_0.jpeg)

<span id="page-29-0"></span>![](_page_29_Picture_1.jpeg)

## **15** Configurar as definições<br>
sem fios com o método<br>
sem fios automático **sem fios com o método sem fios automático (um toque)**

**a** Confirme se o router ou ponto de acesso sem fios apresenta o símbolo SecureEasySetup™, Wi-Fi Protected Setup™ ou AOSS™ ilustrado abaixo.

![](_page_29_Picture_4.jpeg)

- **b** Coloque o aparelho Brother dentro do alcance de um ponto de acesso/router SecureEasySetup™, Wi-Fi Protected Setup™ ou AOSS™. O alcance pode variar de acordo com o ambiente utilizado. Consulte as instruções fornecidas com o ponto de acesso/router.
- <span id="page-29-1"></span>c Prima o botão SecureEasySetup™, Wi-Fi Protected Setup™ ou AOSS™ que se encontra no router ou ponto de acesso sem fios.

Consulte as instruções no manual do utilizador do router ou ponto de acesso sem fios.

d No aparelho, prima **Menu**. Prima A ou V para seleccionar Rede e prima **OK**.

Prima ▲ ou ▼ para seleccionar WLAN e prima **OK**.

Prima ▲ ou ▼ para seleccionar SES/WPS/AOSS e prima **OK**.

Quando visualizar Rede I/F comutada p/Sem fios, prima **OK** para aceitar. Isto irá iniciar o assistente de configuração sem fios.

Para cancelar, prima **Limpar/Voltar**.

Esta função detecta automaticamente o modo (SecureEasySetup™, Wi-Fi Protected Setup™ ou AOSS™) utilizado pelo ponto de acesso para configurar o aparelho.

## **Nota**

*Se o seu ponto de acesso sem fios for compatível com Wi-Fi Protected Setup™ (Método PIN) e se pretender configurar o aparelho através do método PIN (Personal Identification Number - Número de Identificação Pessoal), consulte Utilizar o método PIN da Wi-Fi Protected Setup™ no Manual do Utilizador de Rede que se encontra no CD-ROM.*

e Se o LCD mostrar Ligada, o aparelho conseguiu ligar-se ao router ou ponto de acesso. Pode agora utilizar o aparelho numa rede sem fios.

> Se o LCD mostrar Definição WLAN, Ligação SES (Conexão WPS ou Ligação AOSS) e, depois, Falha na ligação, o aparelho não conseguiu ligarse ao router ou ponto de acesso. Tente re[c](#page-29-1)omeçar a partir do ponto c. Se voltar a aparecer a mesma mensagem, reponha o aparelho nas predefinições de fábrica e tente novamente. Para repor as predefinições, consulte *[Repor as definições de rede nas](#page-42-1)  [predefinições de fábrica](#page-42-1)* na página 43.

Se o LCD mostrar Definição WLAN e. depois, Falha na ligação ou Modo incorrecto, foi detectada uma sobreposição de sessões ou uma falha na ligação. (ver tabela abaixo), o aparelho detectou 2 ou mais routers ou pontos de acesso na rede que têm o modo SecureEasySetup™, Wi-Fi Protected Setup™ ou AOSS™ activado. Certifique-se de que apenas um router ou ponto de acesso tem o modo SecureEasySetup™, Wi-Fi Protected Setup™ ou AOSS™ activado e tente re[c](#page-29-1)omeçar a partir do ponto  $c$ .

### *Mensagens no LCD quando se utiliza o menu SES/WPS/AOSS do painel de controlo*

![](_page_29_Picture_447.jpeg)

## **Nota**

*Se tiver algum problema durante a configuração, coloque temporariamente o aparelho mais perto do ponto de acesso sem fios e volte para* [c](#page-29-1)*.*

![](_page_29_Picture_23.jpeg)

## **Utilizadores de Rede sem fios**

## **A configuração sem fios está agora concluída. Para instalar o MFL-Pro Suite, avance para o passo** 16**.**

**Para utilizadores de Windows®:**

**Avance para**

**Página [32](#page-31-0)**

**Para utilizadores de Mac OS®:**

**Avance para**

**Página [36](#page-35-0)**

![](_page_31_Picture_0.jpeg)

## **Windows Rede sem fios ®**

## <span id="page-31-0"></span>**Instalar os controladores e o software (Para Windows® 2000 Professional/XP/XP Professional x64 Edition/ Windows Vista®)**

# <span id="page-31-2"></span>**16 Antes de instalar o MFL-Pro Suite**

**a** Verifique se o computador está ligado e se tem a sessão iniciada com direitos de administrador.

### **IMPORTANTE**

- **Se estiver algum programa em execução, feche-o.**
- **Certifique-se de que não existem cartões de memória nem uma unidade de memória USB Flash inseridos.**
- **Os ecrãs podem variar de acordo com o sistema operativo.**
- **O CD-ROM fornecido inclui o ScanSoft™ PaperPort™ 11SE. Este software é compatível com Windows® 2000 (SP4 ou superior), XP (SP2 ou superior), XP**

**Professional x64 Edition e Windows Vista®. Efectue a actualização para o Windows® Service Pack mais recente antes de instalar o MFL-Pro Suite.**

## **IMPORTANTE**

**Antes da instalação, se estiver a utilizar software pessoal de firewall (outro que não o** 

**Windows® Firewall), aplicações anti-spyware ou antivírus, desactive-os temporariamente.**

![](_page_31_Picture_14.jpeg)

## **17 Instalar o MFL-Pro Suite**

a Introduza o CD-ROM fornecido na respectiva unidade de CD-ROM. Se surgir o ecrã de nome do modelo, seleccione o aparelho em questão. Se surgir o ecrã de idiomas, seleccione o idioma pretendido.

![](_page_31_Picture_17.jpeg)

## **Nota**

*Se o ecrã Brother não aparecer automaticamente, vá a O meu computador (Computador), clique duas vezes no ícone do CD-ROM e, em seguida, clique duas vezes em start.exe.*

<span id="page-31-1"></span>**b** Aparece o menu principal do CD-ROM. Clique em **Instalação inicial**.

![](_page_31_Picture_21.jpeg)

c Clique em **Instalação de MFL-Pro Suite**.

![](_page_31_Picture_23.jpeg)

## **Windows Rede sem fios ®**

## **Nota**

*• Se este ecrã aparecer, clique em OK e reinicie o computador.*

![](_page_32_Picture_4.jpeg)

- *Se a instalação não avançar automaticamente, abra novamente o menu principal, ejectando e voltando a inserir CD-ROM ou clicando duas vezes na aplicação start.exe a partir da pasta de raiz, e continue a partir de* [b](#page-31-1) *para instalar o MFL-Pro Suite.*
- *No Windows Vista®, quando aparecer o ecrã Controlo de Conta de Utilizador, clique em Permitir.*

![](_page_32_Picture_7.jpeg)

d No ScanSoft**™** PaperPort**™** 11SE, quando aparecer a janela de **Contrato de licença**, clique em **Sim** se concordar com o **Contrato de licença** do software.

![](_page_32_Picture_288.jpeg)

e A instalação do ScanSoft**™** PaperPort**™** 11SE é iniciada automaticamente e será seguida pela instalação do MFL-Pro Suite.

**f** No Brother MFL-Pro Suite, quando surgir a janela do **Contrato de licença** do software, clique em **Sim** se concordar com o **Contrato de licença** do software.

![](_page_32_Picture_12.jpeg)

g Seleccione **Ligação a uma Rede Sem Fios**<sup>e</sup> clique em **Seguinte**.

![](_page_32_Picture_289.jpeg)

h Clique na caixa de verificação **Verificado e confirmado** e clique em **Seguinte**.

![](_page_32_Picture_290.jpeg)

 $\overline{\phantom{a}}$  Se é utilizador de Windows<sup>®</sup> XP SP2/Windows Vista®, quando este ecrã aparecer, seleccione **Altere as definições da porta Firewall para consentir a conexão de rede e continue com a instalação. (Recomendado)** e clique em **Seguinte**.

![](_page_32_Picture_291.jpeg)

Se utilizar outro firewall que não o Windows® Firewall ou se o Windows® Firewall estiver desactivado, poderá aparecer este ecrã.

### .<br>O frewall do computador pode estar a bloquear a ligação da rede à máquina, pelo que terá de reconfigurar o software do firewall. .<br>Consulte a documentação do software de firewall for .<br>hecida com o firewall para obter mais informações sobre como configurar este soft  $\overline{\alpha}$

Consulte as instruções fornecidas com o software de firewall para obter informações sobre como adicionar as portas de rede que se seguem.

- Para a digitalização em rede, adicione a porta UDP 54925.
- Para a recepção PC-Fax em rede, adicione a porta UDP 54926.
- Se continuar a ter problemas com a ligação de rede, adicione a porta UDP 137.

**Windows Windows**®

**Rede sem fios**

Rede sem fios

![](_page_33_Picture_0.jpeg)

## **Windows Rede sem fios ®**

## **Nota**

*• Se o aparelho estiver configurado para a sua rede, seleccione o aparelho a partir da lista e, em seguida, clique em Seguinte.*

*Esta janela não é apresentada se estiver apenas um aparelho ligado à rede, sendo este seleccionado automaticamente.*

![](_page_33_Picture_206.jpeg)

*Se o seu aparelho indicar APIPA no campo Endereço IP, clique em Configuração do IP e introduza um endereço IP que se adeqúe à sua rede.*

![](_page_33_Picture_207.jpeg)

- *Se as definições sem fios não forem bem sucedidas, irá aparecer uma mensagem de erro durante a instalação do MFL-Pro Suite e a instalação será interrompida. Caso se depare com este erro, avance para o passo* [14](#page-26-2) *na [página 27](#page-26-3) e configure novamente a ligação sem fios.*
- *Se estiver a utilizar WEP e o LCD mostrar "Ligada" sem que o aparelho tenha sido detectado, verifique se introduziu a chave WEP correctamente. A chave WEP é sensível a maiúsculas e minúsculas.*
- *Se o aparelho ainda não tiver sido configurado para ser usado na rede, aparece o seguinte ecrã.*

![](_page_33_Picture_12.jpeg)

### *Clique em OK.*

*A janela Configuração do IP irá aparecer. Introduza um endereço IP para o aparelho que seja adequado à sua rede seguindo as instruções que aparecem no ecrã.*

**julio de la A instalação dos controladores da Brother** começa automaticamente. Os ecrãs de instalação aparecem sequencialmente.

### **IMPORTANTE**

**NÃO cancele nenhum ecrã durante a instalação. Pode demorar alguns segundos para visualizar todos os ecrãs.**

## **Nota**

*Para o Windows Vista®, quando este ecrã aparecer, clique na caixa de verificação e clique em Instalar para completar a instalação correctamente.*

![](_page_33_Picture_208.jpeg)

**k** Quando o ecrã **Registo online** aparecer, efectue a sua selecção e siga as instruções do ecrã.

![](_page_33_Picture_23.jpeg)

![](_page_34_Picture_0.jpeg)

![](_page_34_Picture_1.jpeg)

![](_page_34_Picture_2.jpeg)

## **18 Concluir e reiniciar**

**a** Clique em **Concluir** para reiniciar o computador. Depois de reiniciar o computador, terá de iniciar a sessão com direitos de administrador.

![](_page_34_Picture_5.jpeg)

## **Nota**

*Se aparecer uma mensagem de erro durante a instalação do software, execute o Diagnóstico da Instalação que se encontra em Iniciar/Todos os programas/Brother/MFC-XXXX (em que MFC-XXXX é o nome do modelo que utiliza).*

![](_page_34_Picture_8.jpeg)

## **19 Instalar o MFL-Pro Suite em computadores adicionais (se necessário)**

Se pretender utilizar o seu aparelho com vários computadores através da rede, instale o MFL-Pro Suite em cada um dos computadores. Avance para o passo **[16](#page-31-2)** na [página 32](#page-31-0).

## **Nota**

*Este produto inclui uma licença para PC de até 2 utilizadores.*

*Esta licença suporta a instalação do MFL-Pro Suite, incluindo o ScanSoft™ PaperPort™ 11SE, num máximo de 2 PCs na rede.*

*Se desejar utilizar mais do que 2 PCs com o ScanSoft™ PaperPort™ 11SE instalado, adquira o pacote Brother NL-5, que é um pacote de várias licenças de PC para um máximo de 5 utilizadores adicionais. Para adquirir o pacote NL-5, contacte o seu revendedor da Brother.*

![](_page_34_Picture_15.jpeg)

### **Avance para**

**Avance para Instalação das Aplicações Opcionais na [página 39](#page-38-0).**

![](_page_35_Picture_0.jpeg)

## <span id="page-35-0"></span>**Instalar os controladores e o software (Para Mac OS® X 10.2.4 ou superior)**

<span id="page-35-1"></span>![](_page_35_Picture_4.jpeg)

## **16 Antes de instalar o MFL-Pro Suite**

**a** Verifique se o aparelho e o Macintosh<sup>®</sup> estão ligados. Terá de iniciar a sessão com direitos de administrador.

## **IMPORTANTE**

- **Os utilizadores de Mac OS® X 10.2.0 a 10.2.3 terão de efectuar a actualização para Mac OS® X 10.2.4 ou superior. (Para obter as informações mais recentes sobre o Mac OS® X, consulte <http://solutions.brother.com/>)**
- **Certifique-se de que não existem cartões de memória nem uma unidade de memória USB Flash inseridos.**

![](_page_35_Picture_10.jpeg)

**a** Introduza o CD-ROM fornecido na respectiva unidade de CD-ROM.

![](_page_35_Picture_12.jpeg)

b Clique duas vezes no ícone **Start Here OSX (Começar aqui OSX)** para instalar.

![](_page_35_Picture_14.jpeg)

c Seleccione **Wireless Network Connection (Ligação a uma Rede Sem Fios)** e, em seguida, clique em **Next (Seguinte)**.

![](_page_35_Picture_193.jpeg)

d Clique na caixa de verificação **Checked and confirmed (Verificado e confirmado)** e, em seguida, clique em **Next (Seguinte)**. Siga as instruções do ecrã.

![](_page_35_Picture_194.jpeg)

## **Nota**

*Aguarde um pouco, serão necessários alguns segundos para que o software seja instalado. Após a instalação, clique em Restart (Reiniciar) para concluir a instalação do software.*

e O software da Brother procurará o dispositivo da Brother. Durante este período de tempo, aparecerá o seguinte ecrã.

![](_page_35_Picture_195.jpeg)

![](_page_36_Picture_0.jpeg)

## **Nota**

*• Se o aparelho estiver configurado para a sua rede, seleccione o aparelho a partir da lista e, em seguida, clique em OK. Esta janela não é apresentada se estiver* 

*apenas um aparelho ligado à rede, sendo este seleccionado automaticamente. Vá para* [f](#page-36-0)*.*

![](_page_36_Picture_5.jpeg)

- *Se o seu aparelho não for detectado, avance para o passo* [14](#page-26-2) *na [página 27](#page-26-3) e configure novamente a ligação sem fios.*
- *Se estiver a utilizar WEP e o LCD mostrar "Ligada" sem que o aparelho tenha sido detectado, verifique se introduziu a chave WEP correctamente. A chave WEP é sensível a maiúsculas e minúsculas.*
- *Se aparecer este ecrã, clique em OK.*

![](_page_36_Picture_9.jpeg)

*Introduza um nome para o Macintosh® em Display Name (Nome mostrado) com um máximo de 15 caracteres e clique em OK. Vá para* [f](#page-36-0)*.*

![](_page_36_Picture_272.jpeg)

- *Se quiser utilizar a tecla Digitalizar do aparelho para digitalizar através da rede, tem de seleccionar a caixa Register your computer with the "Scan To" function on the machine. (Registe o seu computador com a função "Digitalizar para" da máquina.).*
- *O nome que introduzir irá aparecer no LCD do aparelho quando premir a tecla Digitalizar e seleccionar uma opção de digitalização. (Para obter mais informações, consulte Digitalização em Rede no Manual do Utilizador de Software incluído no CD-ROM.)*

<span id="page-36-0"></span>f Quando aparecer este ecrã, clique em **OK**.

![](_page_36_Picture_15.jpeg)

OK!

**Para o Mac OS® X 10.3.x ou superior, a instalação do MFL-Pro Suite está concluída. Avance para o passo** [18](#page-37-0) **na [página 38](#page-37-1).**

**g** Os utilizadores de Mac OS $^{\circledR}$  X 10.2.4 a 10.2.8 devem clicar em **Add (Adicionar)**.

![](_page_36_Figure_19.jpeg)

**h** Faça a selecção mostrada abaixo.

![](_page_36_Picture_21.jpeg)

**i** Seleccione XXX-XXXX (em que XXX-XXXX é o nome do modelo que utiliza) e, em seguida, clique em **Add (Adicionar)**.

![](_page_36_Picture_23.jpeg)

![](_page_36_Picture_273.jpeg)

![](_page_37_Picture_0.jpeg)

## **Rede sem fios B Macintosh**<sup>®</sup>

j Clique em **Print Center (Centro de Impressão)** e, em seguida, **Quit Print Center (Encerrar Centro de Impressão)**.

![](_page_37_Picture_4.jpeg)

![](_page_37_Picture_5.jpeg)

**A instalação do MFL-Pro Suite está concluída. Avance para o passo** [18](#page-37-0) **na [página 38](#page-37-1).**

# <span id="page-37-1"></span><span id="page-37-0"></span>**18 Instalar o Presto!® PageManager®**

Quando o Presto!® PageManager® é instalado, a funcionalidade OCR é adicionada ao Brother ControlCenter2. Com o Presto!<sup>®</sup> PageManager<sup>®</sup>

pode facilmente digitalizar, partilhar e organizar fotografias e documentos.

a Clique duas vezes no ícone **Presto! PageManager** e siga as instruções no ecrã.

![](_page_37_Picture_11.jpeg)

Quando este ecrã aparecer, os utilizadores de Mac OS® X 10.2.4 a 10.3.8

devem clicar em **Go (Ir)** para transferir o software a partir do website Brother Solutions Center.

![](_page_37_Picture_174.jpeg)

## **19 Instalar o MFL-Pro Suite em computadores adicionais (se necessário)**

Se pretender utilizar o seu aparelho com vários computadores através da rede, instale o MFL-Pro Suite em cada um dos computadores. Avance para o passo [16](#page-35-1) na [página 36.](#page-35-1)

![](_page_37_Picture_17.jpeg)

Concluir **A instalação fica assim concluída.**

## **Windows Instala Aplicativos Opcionais ®**

![](_page_38_Picture_2.jpeg)

## <span id="page-38-0"></span>**1 Instalar o FaceFilter Studio suportado pela Reallusion, Inc**

O FaceFilter Studio é uma aplicação de fácil utilização para a impressão de fotografias sem margens. O FaceFilter Studio permite ainda editar dados fotográficos e acrescentar efeitos nas fotografias, como, por exemplo, a redução de olhos vermelhos ou o melhoramento dos tons de pele.

## **IMPORTANTE**

- **O aparelho tem de estar LIGADO e ligado ao computador.**
- **O computador tem de estar ligado à Internet.**
- a Abra novamente o menu principal, ejectando e voltando a inserir o CD-ROM ou clicando duas vezes no programa **start.exe** a partir da pasta de raiz.
- **b** Aparece o menu principal do CD-ROM. Seleccione o idioma e clique em **Aplicações adicionais**.

![](_page_38_Picture_10.jpeg)

c Clique no botão **FaceFilter Studio** para instalar.

![](_page_38_Picture_12.jpeg)

![](_page_38_Picture_13.jpeg)

## **2 Instalar o FaceFilter Studio Ajuda**

Para saber como utilizar o FaceFilter Studio, transfira e instale o FaceFilter Studio Ajuda.

- **a** Para executar o FaceFilter Studio, vá a **Iniciar**/**Todos os programas**/**Reallusion**/ **FaceFilter Studio** no seu computador.
- **b** Clique no botão **e situado no canto** superior direito do ecrã.
- c Clique em **Procurar actualizações** para entrar na página Web de actualizações da Reallusion.

![](_page_38_Picture_19.jpeg)

- d Clique no botão **Download (Transferir)** <sup>e</sup> seleccione uma pasta para guardar o ficheiro.
- e Feche o FaceFilter Studio antes de iniciar o programa de instalação do FaceFilter Studio Ajuda. Clique duas vezes no ficheiro transferido a partir da pasta que especificou e siga as instruções do ecrã para efectuar a instalação.

## **Nota**

*Para visualizar o FaceFilter Studio Ajuda completo, seleccione Iniciar*/*Todos os programas*/*Reallusion*/*FaceFilter Studio*/ *FaceFilter Studio Ajuda no computador.*

## **Windows Instala Aplicativos Opcionais ®**

![](_page_39_Picture_2.jpeg)

## **3 Instalar o Suite suportado pela BookScan&Whiteboard Reallusion, Inc**

Pode instalar o **BookScan&Whiteboard Suite**. O software **BookScan Enhancer** corrige automaticamente as imagens digitalizadas de livros. O software **Whiteboard Enhancer** limpa e melhora o texto e as imagens das fotografias de quadro. (É necessário ter acesso à Internet.)

## **IMPORTANTE**

- **O aparelho tem de estar LIGADO e ligado ao computador.**
- **O computador tem de estar ligado à Internet.**
- a Abra novamente o menu principal, ejectando e voltando a inserir o CD-ROM ou clicando duas vezes no programa **start.exe** a partir da pasta de raiz.
- **b** Aparece o menu principal do CD-ROM. Seleccione o idioma e clique em **Aplicações adicionais**.

![](_page_39_Picture_10.jpeg)

c Clique no botão **BookScan&Whiteboard Suite** para instalar.

![](_page_39_Figure_12.jpeg)

## **Para Utilizadores de Rede**

## **Utilitário BRAdmin Light (Para utilizadores de Windows®)**

O BRAdmin Light é um utilitário para a configuração inicial de dispositivos Brother ligados em rede. Também pode procurar produtos Brother na sua rede, verificar o estado e configurar as definições básicas de rede, como o endereço IP.

Para obter mais informações sobre o BRAdmin Light, consulte <http://solutions.brother.com/>.

## **Nota**

*Se precisa de uma gestão de impressora mais avançada, utilize a versão do utilitário Brother BRAdmin Professional que está disponível para transferir em <http://solutions.brother.com/>.*

## **Instalar o utilitário de configuração BRAdmin Light**

**a** Clique em Utilitários de rede no ecrã de menus.

![](_page_40_Picture_8.jpeg)

**b** Clique em **BRAdmin Light** e siga as instruções no ecrã.

![](_page_40_Picture_10.jpeg)

## **Definir Endereço IP, Máscara de sub-rede e Gateway utilizando o BRAdmin Light**

![](_page_40_Picture_12.jpeg)

*Se tiver um servidor DHCP/BOOTP/RARP na sua rede, não é necessário efectuar o seguinte procedimento. O aparelho obterá automaticamente o próprio endereço IP.*

**a** Inicie o BRAdmin Light. O BRAdmin vai procurar novos dispositivos automaticamente.

![](_page_40_Picture_190.jpeg)

**b** Clique duas vezes no dispositivo que não está configurado.

![](_page_40_Picture_191.jpeg)

## **Nota**

*A palavra-passe predefinida do aparelho é "access". Pode utilizar o BRAdmin Light para mudar a palavra-passe.*

c Seleccione **STATIC** para o **Método de arranque**. Introduza o **Endereço IP**, a **Máscara de sub-rede** e o **Gateway** e, em seguida, clique em **OK**.

![](_page_40_Picture_192.jpeg)

**C** A informação do endereço será guardada no aparelho.

## **Para Utilizadores de Rede**

## **Utilitário BRAdmin Light (Para utilizadores de Mac OS® X)**

O BRAdmin Light é um utilitário para a configuração inicial de dispositivos Brother ligados em rede. Também pode procurar produtos Brother na sua rede, verificar o estado e configurar as definições básicas de rede, como o endereço IP, a partir de um computador com Mac  $OS^{\circledR}$  X 10.2.4 ou superior.

O software BRAdmin Light será instalado automaticamente quando instalar o controlador da impressora. Se já instalou o controlador da impressora, não precisa de voltar a instalar o BRAdmin Light. Para obter mais informações sobre o BRAdmin Light, consulte [http://solutions.brother.com/.](http://solutions.brother.com/)

## **Definir Endereço IP, Máscara de sub-rede e Gateway utilizando o BRAdmin Light**

![](_page_41_Figure_5.jpeg)

- *Se tiver um servidor DHCP/BOOTP/RARP na sua rede, não é necessário efectuar o seguinte procedimento. O aparelho obterá automaticamente o próprio endereço IP.*
- *Certifique-se de que está instalada a versão 1.4.1\_07 ou superior do software de cliente Java™ no computador.*
- *A palavra-passe predefinida do aparelho é "access". Pode utilizar o BRAdmin Light para mudar a palavra-passe.*
- a Clique duas vezes no ícone **Macintosh HD** situado no ambiente de trabalho.

![](_page_41_Figure_10.jpeg)

b Seleccione **Library (Biblioteca)**, **Printers (Impressoras)**, **Brother** e, por último, **Utilities (Utilitários)**.

![](_page_41_Figure_12.jpeg)

C Clique duas vezes no ficheiro **BRAdmin Light.jar** e execute o software. O BRAdmin Light irá procurar novos dispositivos automaticamente.

![](_page_41_Picture_196.jpeg)

**d** Clique duas vezes no dispositivo que não está configurado.

![](_page_41_Picture_16.jpeg)

e Seleccione **STATIC** para o **Boot Method (Método de arranque)**. Introduza o **IP Address (Endereço IP)**, a **Subnet Mask (Máscara de sub-rede)** e o **Gateway** e, em seguida, clique em **OK**.

![](_page_41_Picture_197.jpeg)

fica de informação do endereço será guardada no aparelho.

## <span id="page-42-1"></span>**Repor as definições de rede nas predefinições de fábrica**

Para repor todas as definições de rede do servidor interno de Impressão/Digitalização na predefinição de fábrica, siga as instruções abaixo.

- a Certifique-se de que o aparelho não está a funcionar e, em seguida, desligue todos os cabos do aparelho (excepto o cabo de alimentação).
- b Prima **Menu**.
- **C** Prima  $\triangle$  ou  $\nabla$  para seleccionar Rede. Prima **OK**.
- **d** Prima **A** ou **V** para seleccionar Repo. Predefi. Prima **OK**.
- **e** Prima 1 para seleccionar Sim.
- **f** Prima **1** para seleccionar Sim.
- **g** O aparelho será reiniciado; volte a ligar os cabos quando a reinicialização terminar.

## <span id="page-42-0"></span>**Introduzir texto para definições sem fios**

A maioria das teclas numéricas têm três ou quatro letras impressas. As teclas **0**, **#** e **l** não têm letras porque são utilizadas para caracteres especiais.

Se premir a tecla numérica adequada várias vezes, consegue aceder ao carácter que pretende.

![](_page_42_Picture_331.jpeg)

### **Para configurar definições de rede sem fios**

### **Inserir espaços**

Para introduzir um espaço num nome, prima duas vezes  $\blacktriangleright$  entre caracteres.

### **Efectuar correcções**

Se introduziu uma letra incorrectamente e quiser alterá-la, prima ◀ ou ▶ para deslocar o cursor para a posição do carácter incorrecto e prima **Limpar/Voltar**. Volte a introduzir o carácter correcto. Pode também recuar e inserir letras.

### **Repetir letras**

Se precisar de introduzir uma letra que esteja na mesma tecla que a letra anterior, prima ▶ para deslocar o cursor para a direita antes de voltar a premir a tecla.

### **Caracteres especiais e símbolos**

Prima várias vezes  $*$ , **#** ou 0 até ver o carácter especial ou o símbolo que pretende. Prima **OK** para o seleccionar.

![](_page_42_Picture_332.jpeg)

## **Consumíveis de substituição**

Quando for necessário substituir os cartuchos de tinta, surgirá uma mensagem de erro no LCD. Para obter mais informações sobre os cartuchos de tinta para o seu aparelho, consulte<http://www.brother.com/original/> ou contacte o seu revendedor local da Brother.

## **Cartucho de tinta**

![](_page_43_Picture_204.jpeg)

### **O que é a Innobella™?**

Innobella™ é uma gama de consumíveis originais oferecida pela Brother. O nome "Innobella™" deriva das palavras "Inovação" e "Bella" e simboliza uma tecnologia "inovadora" que proporciona resultados de impressão "belos" e "duradouros".

### **Marcas registadas**

O logótipo da Brother é uma marca registada da Brother Industries, Ltd.

Brother é uma marca registada da Brother Industries, Ltd.

Multi-Function Link é uma marca registada da Brother International Corporation.

Windows Vista é uma marca registada ou uma marca comercial da Microsoft Corporation nos Estados Unidos e noutros países.

Microsoft, Windows e Windows Server são marcas registadas da Microsoft Corporation nos Estados Unidos e/ou noutros países. Macintosh e TrueType são marcas registadas da Apple Inc.

Nuance, o logótipo Nuance, PaperPort e ScanSoft são marcas comerciais ou marcas registadas da Nuance Communications, Inc. ou das suas filiais nos Estados Unidos e/ou noutros países.

Presto! PageManager é uma marca registada da NewSoft Technology Corporation.

PictBridge é uma marca comercial.

FaceFilter Studio é uma marca comercial da Reallusion, Inc.

BROADCOM, SecureEasySetup e o logótipo SecureEasySetup são marcas comerciais ou marcas registadas da Broadcom Corporation nos E.U.A. e/ou noutros países.

AOSS é uma marca comercial da Buffalo Inc.

Wi-Fi, WPA e WPA2 são marcas registadas e Wi-Fi Protected Setup é uma marca comercial da Wi-Fi Alliance.

Cada empresa cujo software é mencionado neste manual possui um Contrato de Licença de Software específico abrangendo os seus programas.

### **Todas as outras marcas e nomes de produtos mencionados no manual são marcas ou marcas registadas das respectivas empresas.**

### **Compilação e Publicação**

Sob supervisão da Brother Industries, Ltd., este manual foi compilado e publicado com as informações mais recentes sobre descrições e especificações do produto.

O conteúdo deste manual e as especificações deste produto estão sujeitos a alteração sem aviso prévio.

A Brother reserva-se o direito de, sem aviso prévio, efectuar alterações nas especificações e materiais aqui contidos e não é responsável por quaisquer danos (incluindo consequenciais) causados pela utilização dos materiais apresentados, incluindo, mas não se limitando a, erros tipográficos e outros relacionados com esta publicação.

### **Direitos de autor e licença**

©2008 Brother Industries, Ltd. Este produto inclui software desenvolvido pelos seguintes fornecedores: ©1983-1998 PACIFIC SOFTWORKS, INC. Este produto inclui o software "KASAGO TCP/IP" desenvolvido pela ELMIC WESCOM, Inc. ©2007 Devicescape Software, Inc.

![](_page_43_Picture_28.jpeg)

![](_page_43_Picture_29.jpeg)